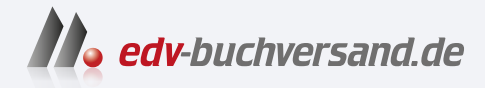

### Schwarzweiß-Fotografie Die große Fotoschule

**» Hier geht's direkt [zum Buch](https://www.edv-buchversand.de/product/rw-9459/Schwarzwei%C3%9F-Fotografie)**

# DIE LESEPROBE

Diese Leseprobe wird Ihnen von www.edv-buchversand.de zur Verfügung gestellt.

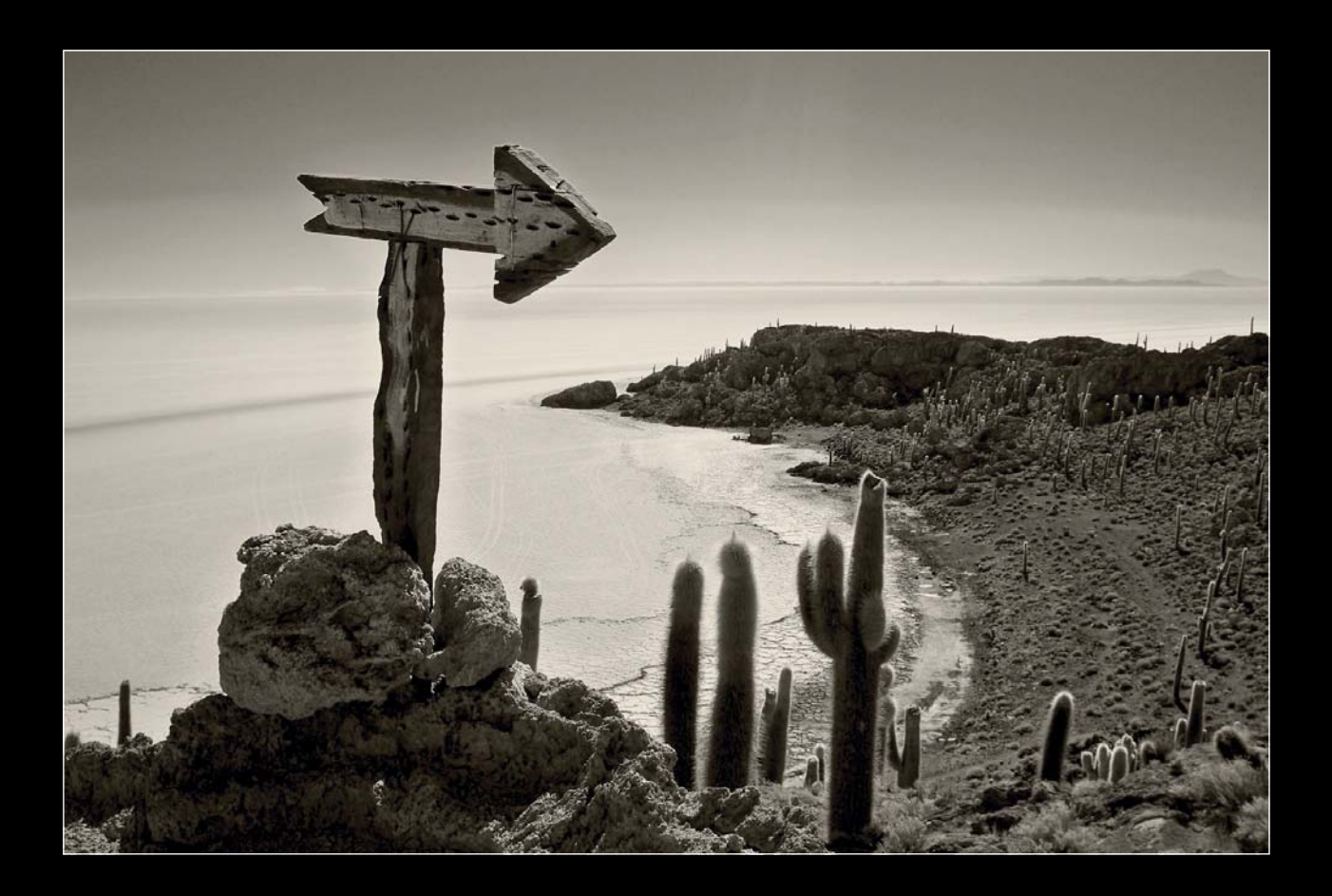

### KAPITEL 2

## **DER FOTOGRAFISCHE SCHWARZWEISS-BLICK**

Auf der einen Seite reduzieren Sie Ihre Sicht auf die Welt, wenn Sie durch eine »schwarzweiße Brille« blicken. Auf der anderen Seite kann Ihnen diese Sicht dabei helfen, neue Dinge sichtbar zu machen oder Dinge in den Fokus zu rücken, die sonst in einem Meer von Farbe untergehen würden. Und am Ende ist es ja nicht nur eine Frage von Schwarz und Weiß, sondern auch eine der vielen Grauwerte dazwischen.

### KAPITEL<sub>2</sub>

## **DER FOTOGRAFISCHE SCHWARZWEISS-BLICK**

Bis zur langsamen Verbreitung der Farbfotografie in den 1930er Jahren gab es keine Schwarzweiß-Fotografie. Bis zu dieser Zeit war es einfach die einzig mögliche Fotografie, mit all ihren Vorzügen und Beschränkun-

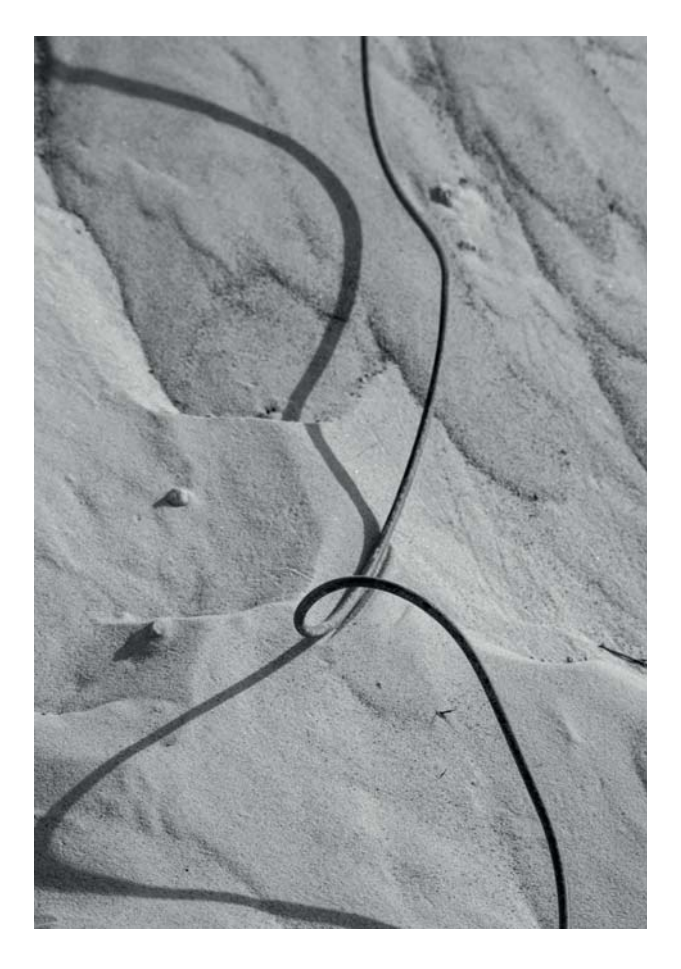

gen. Heutzutage hat sich dieser Blick gewandelt, und Schwarzweiß-Fotografie ist das, was besonders ist. Das Fehlen von Farbe und der dadurch erzwungene andere Umgang mit dem Motiv sind heute eine »bewusste Beschränkung«, die gleichzeitig »mehr« sichtbar macht. Worin sich das schwarzweiße Sehen äußert, welche Gestaltungsmöglichkeiten Sie haben und in welchen Motivwelten diese besonders zum Zuge kommen, lesen und sehen Sie in diesem Kapitel.

#### **2.1 Schwarzweiß sehen**

Wir sehen unsere Welt bunt. Alle visuellen Informationen sind mit farbigen Codes versehen: Rot ist die klassische und stärkste Signalfarbe, Grün steht für lebendige Natur, aber auch für Krankheit und Gift, Blau ist kühl und ruhig. Farbe hilft uns dabei, unsere Umwelt zu erkennen und zu verstehen. Was passiert nun aber, wenn diese Codes weggelassen werden? Wie funktioniert Fotografie, wenn die Farben unbunt werden und nur noch unterschiedliche Helligkeitsstufen zur Verfügung stehen?

#### **Abbildung 2.1**

*Schwarzweiß sehen und fotografieren bedeutet, Form, Licht und Struktur wahrzunehmen.*

Digitales Kleinbild | 180 mm | 1/500 s | f4 | Orangefilter | ISO 100

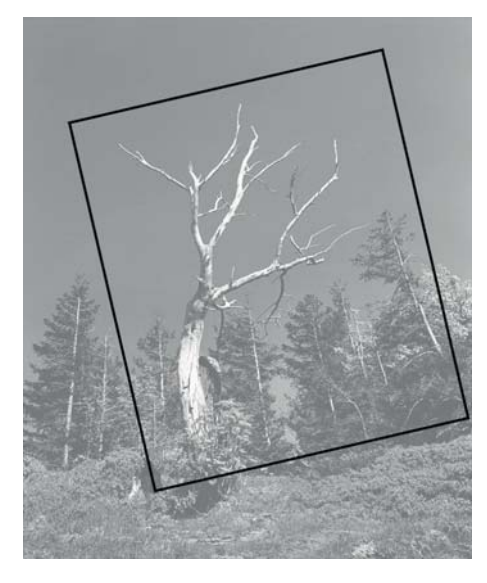

#### **Abbildung 2.2**

*Ein weißer Stamm vor düsteren, fast schwarzen Fichten und dunklem Himmel. Ein schöner Kontrast für ein Schwarzweiß-Foto, der mit der Hilfe eines Farbfilters noch verstärkt wurde. Oben sehen Sie das aufgenommene Bild und den von mir gewählten Ausschnitt.*

Analoges Mittelformat, 6 × 7 cm | 65 mm | 1/8 s | ƒ11 | Orangefilter | Kodak T-Max 100 | Stativ

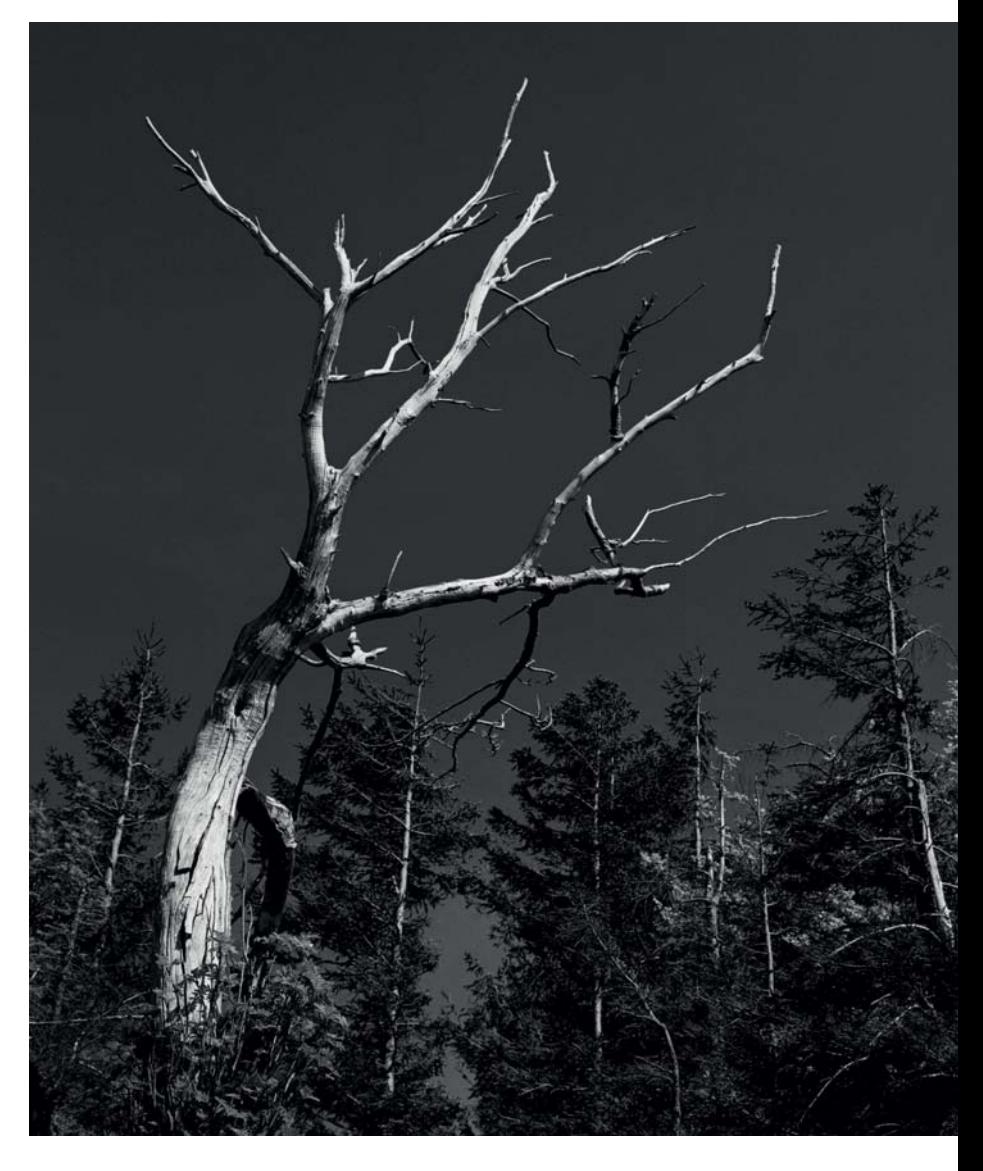

Ist das ein Verlust, oder kann die erzwungene Reduktion zu einem neuen Blick und zu einem konzentrierteren Fotografieren anregen? In jedem Fall ist der Wechsel zur Schwarzweiß-Fotografie ein Einschnitt, denn ohne Farben kann ein Bild schnell langweilig werden. Es kann aber auch spannend werden, wenn sich dadurch die Bildaussage mehr auf den Inhalt oder mehr auf die grafischen Elemente des Motivs konzentriert oder sogar auf beides.

#### **AUFNAHMEFILTER UND DIGITALE UMWANDLUNG**

Mehr Informationen zu Aufnahmefiltern finden Sie ab Seite 147. Die Umwandlung von digitalen Farbdateien in schwarzweiße Bilder wird in Kapitel 7, »Von der Belichtung zur Datei«, ausführlich beschrieben.

Schwarzweiß sehen und fotografieren lernen heißt reduzieren und abstrahieren lernen. Stärker noch als bei der Farbfotografie müssen Sie die Wirkung des Bildes in Ihren Gedanken visualisieren, bevor Sie auf den Auslöser drücken: Was ist die fotografische Aussage, die Sie anstreben? Am Anfang wird Ihnen die Abstraktion Ihres Motivs schwerfallen. Ein langweiliges farbiges Foto werden Sie durch die Umwandlung in Grautöne nicht automatisch interessanter machen. Und auch wenn die Fotografie für eine lange Phase ihrer Geschichte erzwungenermaßen schwarzweiß war, ist heutzutage nicht jedes Motiv gleich gut für Schwarzweiß geeignet. Einige Elemente der Bildgestaltung werden in Schwarzweiß betont: Licht und Schatten, und damit auch Kontraste, werden besonders wichtig. Linien und Formen sind weitere wesentliche Bestandteile des Bildaufbaus. Und schließlich gewinnt auch die Oberflächenbeschaffenheit der Motive an Bedeutung.

#### **AUFNAHMEDATEN**

Die Aufnahmedaten unter den Bildern verraten Ihnen in diesem Buch immer, mit welcher Art Kamera, ob analog oder digital und mit welchen Einstellungen fotografiert worden ist. Die angegebene Brennweite ist die original am jeweiligen Objektiv eingestellte Brennweite, und sie wurde für die Aufnahmedaten *nicht* in das Kleinbildformat umgerechnet. Die in den Aufnahmedaten von Abbildung 2.2 genannte Brennweite von 65 mm ist also die tatsächliche Brennweite, die an einer Mittelformatkamera einem Weitwinkel entspricht.

Ob analog oder digital, Ihr Ziel sollte zunächst immer ein gut in Szene gesetztes Motiv sein, ein Motiv, das von der Reduktion und Verdichtung auf Schwarzweiß profitiert. Das Skelett des Baumes, das Sie in Abbildung 2.2 sehen, hatte ich schon von Weitem entdeckt. Von der Scharfensteinklippe im Nationalpark Harz leuchtete es mir entgegen, noch knapp 80 Höhenmeter entfernt. In meinen Gedanken visualisierte sich das schwarzweiße Bild eines weißen Stammes vor düsteren, fast schwarzen Fichten und dunklem Himmel. Vor Ort sah dann allerdings alles ganz anders aus: wenig Platz neben dem Klippenrand, die Fichten waren viel größer, die gleißende Sonne leuchtete die ganze Szenerie zu gleichmäßig aus. Würde sich der weiße Stamm ausreichend vom leicht dunstigen Himmel abheben? Das Himmelsblau wird in der schwarzweißen Umsetzung, je nach Sonnenstand, oft sehr hell wiedergegeben.

Nach einiger Überlegung habe ich dann mit einem Weitwinkel fast vom Waldboden aus fotografiert, damit die Äste des Baumgerippes vor dem Himmel freigestellt wurden. Die Fichten im Hintergrund wirken dadurch kleiner. Der verwendete Orangefilter dunkelte die Grautöne der im Bild vorherrschenden Farben Grün und Blau ab und verstärkte so den Bildkontrast.

Den richtigen Ausschnitt und damit die beste Bildkomposition für dieses Motiv habe ich erst beim Vergrößern in der Dunkelkammer festgelegt. Wie Sie im kleinen Bild auf Seite 29 sehen können, führten der tiefe Kamerastandpunkt und die Nutzung eines großen Bildwinkels dazu, dass die hinteren Bäume sich stark nach innen neigen. Auch scheine ich die Kamera nicht parallel zum Horizont ausgerichtet zu haben. Die Konzentration auf das Hauptmotiv und die leichte Rechtsdrehung des Vergrößerungsrahmens korrigieren dies jedoch.

Von dem Dogma, genau das zeigen zu müssen, was ich im Sucher der Kamera gesehen habe, in genau dem gleichen Seitenverhältnis wie das Negativ oder der Sensor, habe ich mich bei meinen freien Arbeiten frühzeitig gelöst. Es zählt nur das fertige Bild. Das erst nachträgliche Finden von Ausschnitt und Komposition muss aber ebenfalls nicht zum Dogma werden.

In Abbildung 2.3 ist es mir wie bei vielen anderen Gelegenheiten gelungen, das Seitenverhältnis des Negativs schon bei der Aufnahme gut zu füllen. Ein Spätsommertag an einem Brandenburger See, bewölkter Himmel, ruhiges Wasser und ein kleiner Hafen – das idyllische Bild im gedämpften Gegenlicht ergab sich fast von allein.

Um solche Gelegenheiten nicht zu verpassen, trage ich oft eine kleine Sucherkamera bei mir. Sie wissen schon: »*Die beste Kamera ist die, die Sie bei sich haben.*« Das kann natürlich auch ein Smartphone sein.

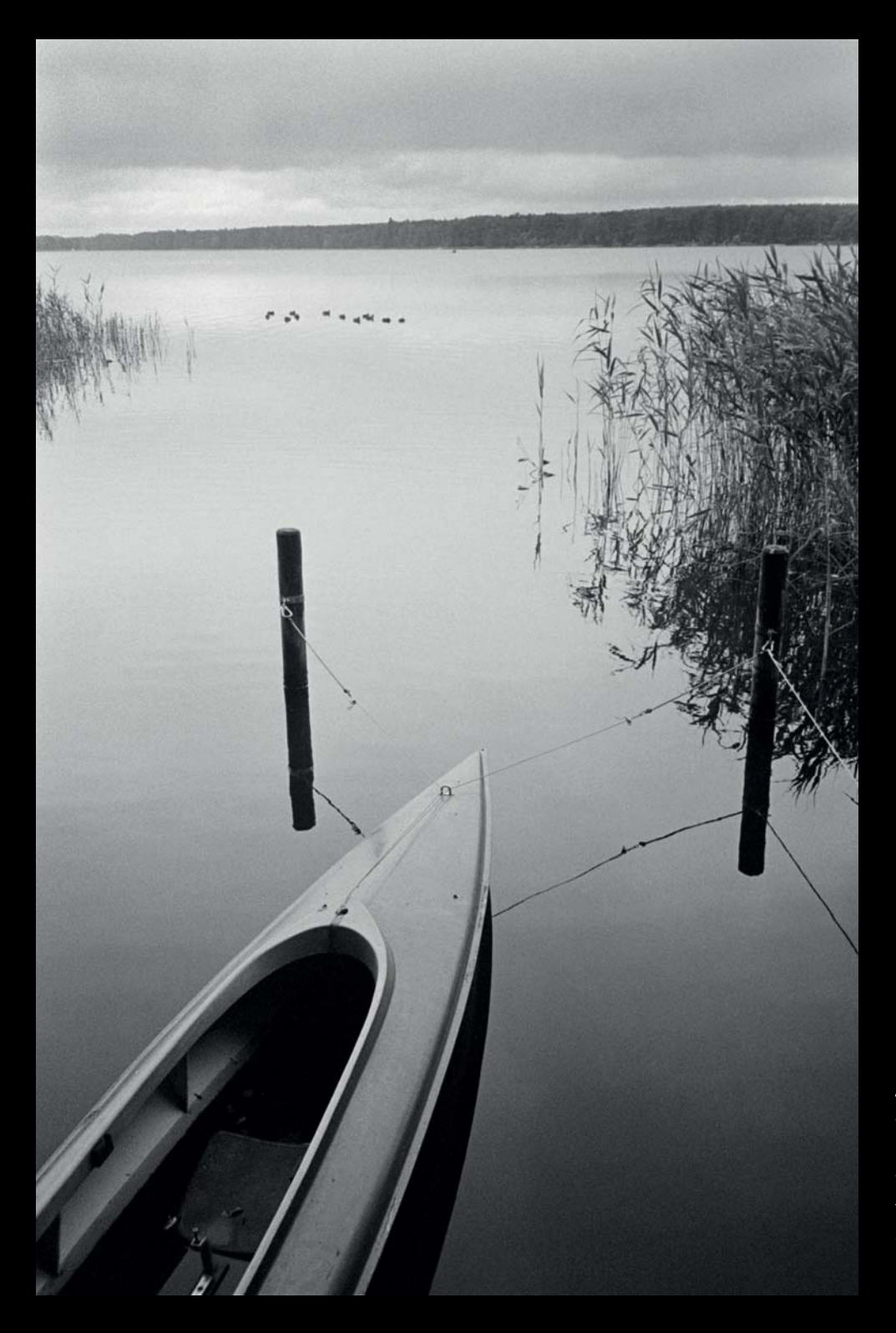

#### **Abbildung 2.3**

*Ein gelbes Boot und die grüne Baumreihe am anderen Ufer hätten in einer Farbaufnahme die ausgewogene Bildwirkung zerstört.*

Analoges Kleinbild |  $35$ mm |  $1/60$ s |  $f11$  | Kodak Tri-X

Farbig hätte das Bild für mich nicht funktioniert, denn das gelbe Boot drängelte sich sehr in den Vordergrund, und die grüne Baumreihe am anderen Ufer wollte auch zu viel Aufmerksamkeit. Monochrom allerdings, im Spiel der Linien und Flächen, sah ich das Motiv. Das Kanu bildet mit den vereinzelt fast am rechten Bildrand im Wasser stehenden Gräsern eine Diagonale, flankiert von den beiden Ankerpfählen und ihrer Spiegelung. Oben wird das Bild vom Grau des Himmels und der dunklen Silhouette des anderen Ufers geschlossen. Aufgenommen werden diese horizontalen Linien durch die Anordnung der kleinen Punkte, der Enten und der Wasserspiegelungen. Die Szenerie lässt sich grob in drei Helligkeitsbereiche einteilen, im unteren Drittel überwiegt ein dunkles Grau, die Reflexionen auf dem Wasser geben der Mitte eine fast drei Blendenstufen höhere Helligkeit, das gleichmäßige mittlere Grau der Wolken überwiegt oben. Der mittige Lichtverlauf bringt Tiefe ins Bild. **Abbildung 2.4 Abbildung 2.4 Abbildung 2.4** 

#### **2.2 Gestaltungselemente**

Linien, Formen, Texturen, Grauwerte und natürlich das Licht – in den folgenden Abschnitten lernen Sie anhand kurzer Bildanalysen die grundlegenden Gestaltungsmöglichkeiten in der Schwarzweiß-Fotografie kennen.

#### **Linien**

Wirklich vorhandene oder gedachte, empfundene Linien führen die Augen der Betrachter durch ein Bild. Sie können als rein grafische Elemente dienen und/oder den Erzählfluss eines Fotos ermöglichen. Die Bilder auf den nächsten Seiten zeigen, dass gestaffelte Linien – gerade

*Alles führt zum Hauptmotiv: zu der in ihr Buch vertieften Leserin.*

Digitales APS-C | 70 mm | 1/125 s | ƒ11 | ISO 400

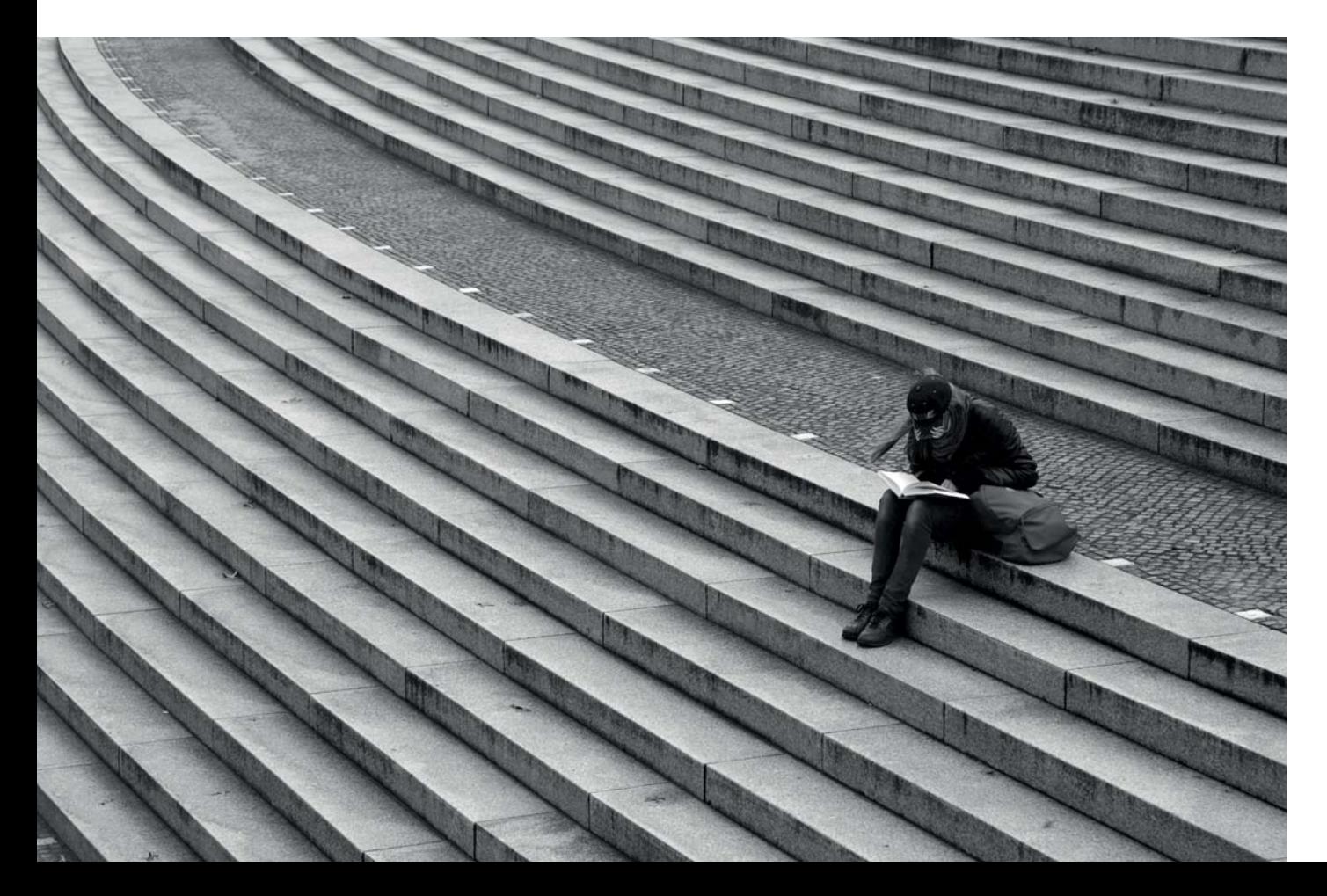

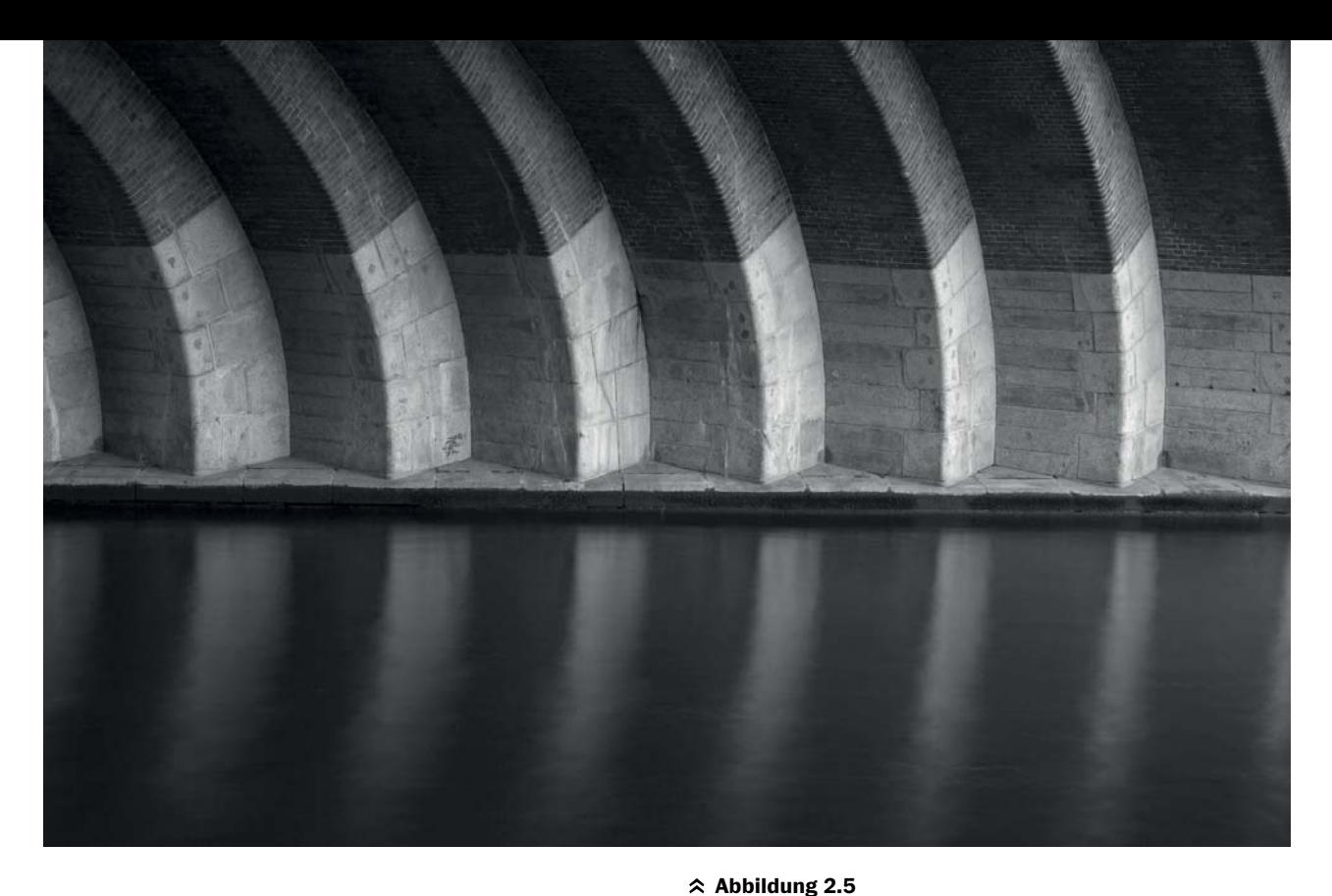

oder gebogen, als Kanten, Treppen, Fugen oder Ähnliches – einem Bild Rhythmus geben können.

Die Treppenstufen in Abbildung 2.4 führen als Diagonale in der gewohnten westlichen Leserichtung von links oben nach rechts unten zum Hauptmotiv – zu der in ihr Buch versunkenen Leserin. Durch die Aufsicht – das Motiv wird leicht von oben fotografiert – und durch das diffuse Gegenlicht des bedeckten Himmels sind die Treppenstufen deutlich als rhythmischer Hell-Dunkel-Kontrast zu erkennen. Die Wahl der Brennweite, 105 mm auf das Kleinbildformat umgerechnet, verdichtet die hinteren Stufen in der oberen rechten Bildecke zu einer flachen Struktur, die dafür sorgt, dass das Auge nicht abschweift, sondern der Bilddiagonale folgt, die durch den gepflasterten Weg und die Reihe aus quadratischen Leuchten gestützt wird. Der Blick wird durch die Linienführung erst auf die dunkel gekleidete Person gelenkt und entdeckt dann das Buch, dessen weiße Seite als hellster Punkt zum Ziel der Betrachtung wird. Die Leserin sitzt fast genau im Goldenen Schnitt.

In dem sehr ruhigen grafischen Motiv in Abbildung 2.5 hebt die tief stehende Abendsonne die bogenförmig ge*Der Hell-Dunkel-Rhythmus zieht sich durch das ganze Bild.* Digitales APS-C | 35 mm | 5 s | ƒ8 | ISO 200 | Stativ

mauerten Träger einer Spreebrücke hervor. Zusammen mit den Spiegelungen auf dem Fluss, die durch eine Langzeitbelichtung sichtbar wurden, wird eine Reihe von Halbkreisen in einem hell-dunklen Rhythmus erkennbar. Diese Wiederholung grafischer Elemente wird von den Dreiecken aufgegriffen, die über der fast schwarzen Uferlinie zu sehen sind. Diese Linie und der Helligkeitsübergang im Mauerwerk teilen das Foto in drei horizontale Abschnitte, die ebenfalls mit dem Wechsel zwischen hell und dunkel spielen. Erst die lange Belichtungszeit von hier 5 Sekunden macht aus der unruhigen Wasseroberfläche einen fast glatten Spiegel, weil sie die einzelnen Reflexionen der kleinen Wellen zusammenfasst.

Gute Bilder können auch bei schlechtem Wetter entstehen (siehe Abbildung 2.6). Nach einem ausgiebigen Regenschauer beleuchtete eine untergehende Sonne den Platz vor dem Berliner Reichstag mit der üblichen Besucherwarteschlange und bescherte mir schöne Licht-

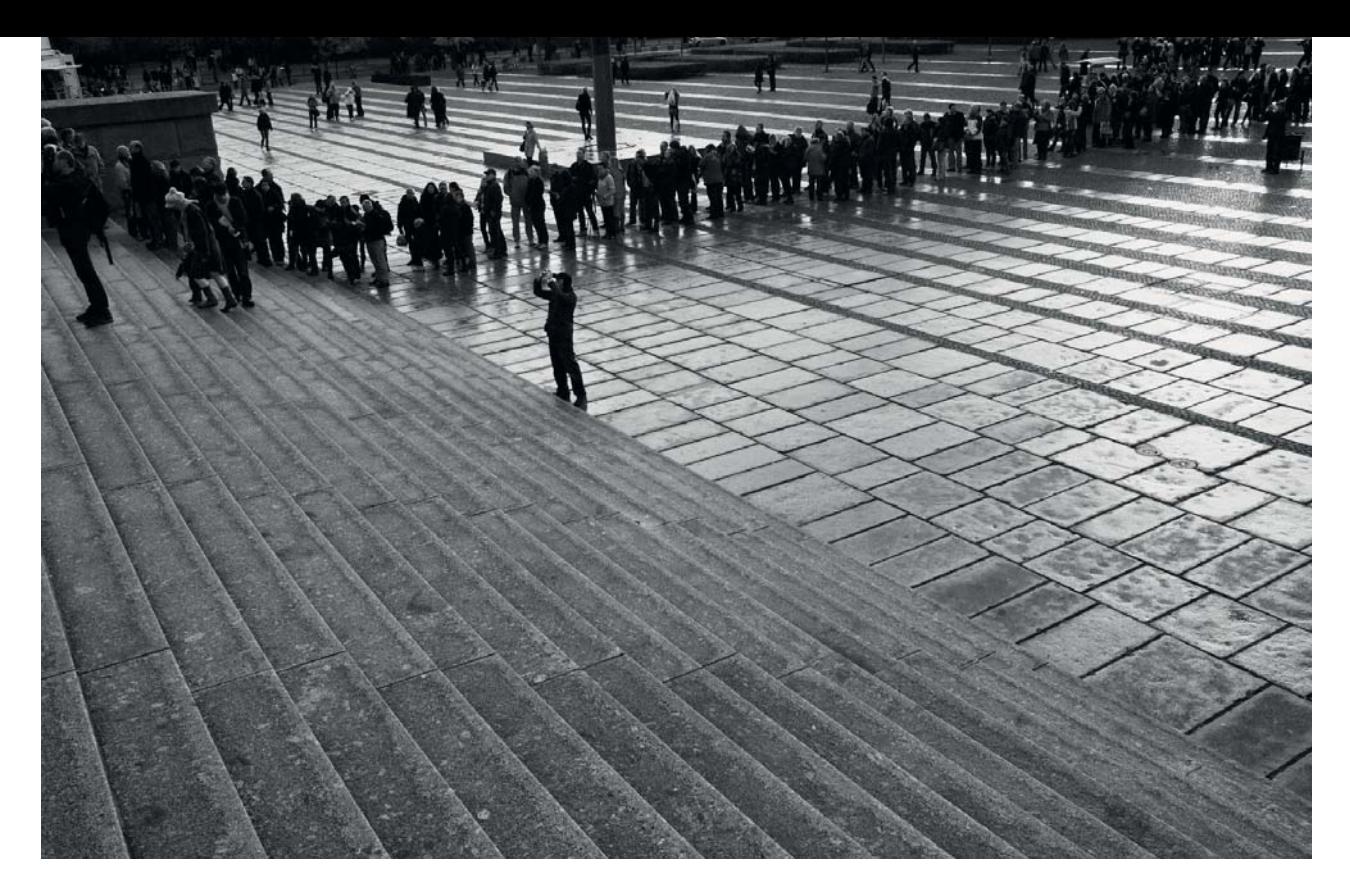

reflexionen auf nassen Steinplatten. Die Struktur des Bildes bestimmt ein Fächer von Linien, die diagonal von links oben nach rechts unten durch das Motiv laufen. Sie werden im oberen Bilddrittel durchkreuzt von einer massiven amorphen Menschenreihe, die mit der Grenzlinie zwischen Treppe und Steinplatten das Foto in drei Dreiecke aufteilt, deren gemeinsamer Schnittpunkt im Goldenen Schnitt liegt. Entgegen meiner Angewohnheit, einen sichtbaren Horizont immer gerade zu zeigen, ist er in diesem Bild schräg. Es war mir wichtiger, die bildbestimmenden Linien in die Bildecken auslaufen zu lassen. Und wie selbstverständlich hat sich kurz vor der Aufnahme noch jemand fotografierend (fast) mitten ins Bild gestellt – das Tüpfelchen auf dem i.

Das Motiv in Abbildung 2.7 ist ein Plädoyer für die Verwendung eines Kamerastativs. Bei fast jeder Aufnahme mit meiner Mittelformatkamera benutze ich es und beobachte mich dabei, wie ich konzentrierter und genauer arbeite. Die Kameramattscheibe wird zur Leinwand und das Stativ zur Staffelei. Losgelöst vom eigentlichen Objekt, einem Säulengang, interessierte mich bei diesem Motiv die durch das Spiel von Licht und Schatten ent-

#### **Abbildung 2.6**

*Linien und Dreiecke machen auch hier das Motiv. Und verzagen Sie nicht, wenn das Wetter schlecht ist. Erst der vorausgegangene Regen ermöglichte diese schönen Lichtreflexionen.*

Digitales APS-C | 24 mm | 1/125 s | ƒ11 | ISO 400

standene grafische Linienführung. Die helle Kante auf der linken Seite, die den Vordergrund abgrenzt, und die durch die Schatten auf den Säulen gedanklich entstandene nach oben laufende Linie unterteilen das Bild in drei Dreiecke, deren Spitzen in einem gemeinsamen Fluchtpunkt oben links zusammenlaufen. Dieser Punkt wird wesentlich durch die perspektivische Verkleinerung der Säulenreihe auf der rechten Bildseite definiert. Denn die vertikale weiße schmale Linie, die die linke graue Fläche begrenzt, führt in der Realität nicht in die Tiefe des Bildes. Die schräge Kameraeinstellung, die die Waagerechte ignoriert und die Senkrechten zur Diagonale werden lässt, unterstützt den grafischen Aufbau. Das Licht arbeitet die Oberflächenstruktur des Betons sehr schön heraus und lässt durch die Schatten weitere Dreiecke entstehen.

Ist es Ihnen aufgefallen? Die natürliche Lichtführung kann so nicht stimmen. Das Licht kommt von unten, die Schattenlinien laufen nach oben. Das Bild wurde nicht als Aufsicht fotografiert; in der Realität ist der schattige Boden die Decke. Um die grafisch-flächige Wirkung des Fotos zu unterstützen, habe ich es um 180° gedreht.

Für die Aufnahme in Abbildung 2.8 kam eine Panoramakamera mit einem rotierenden Objektiv zum Einsatz. Durch diese Kamerabauart werden horizontale Linien im Bild gekrümmt und treffen sich in zwei Fluchtpunkten außerhalb des Bildrandes. Gleichzeitig führen die Deckenstreben als zentralperspektivische Linien in das Bildzentrum. Das Foto wird durch die Deckenkonstruktion in zwei gleich große Hälften geteilt. Der visuelle Bildmittelpunkt ist das Schild mit der herabsteigenden Figur vor der mittleren Säule, eingerahmt von den beiden aufsteigenden Treppen. Dieses Motiv profitiert deutlich von der monochromen Umsetzung, da so die Konzentration auf den geometrischen Aufbau des Bildes ermöglicht wird: Weder die bunten Autos, das eigentlich grüne Schild noch die Graffitis im Hintergrund lenken von der Geometrie ab.

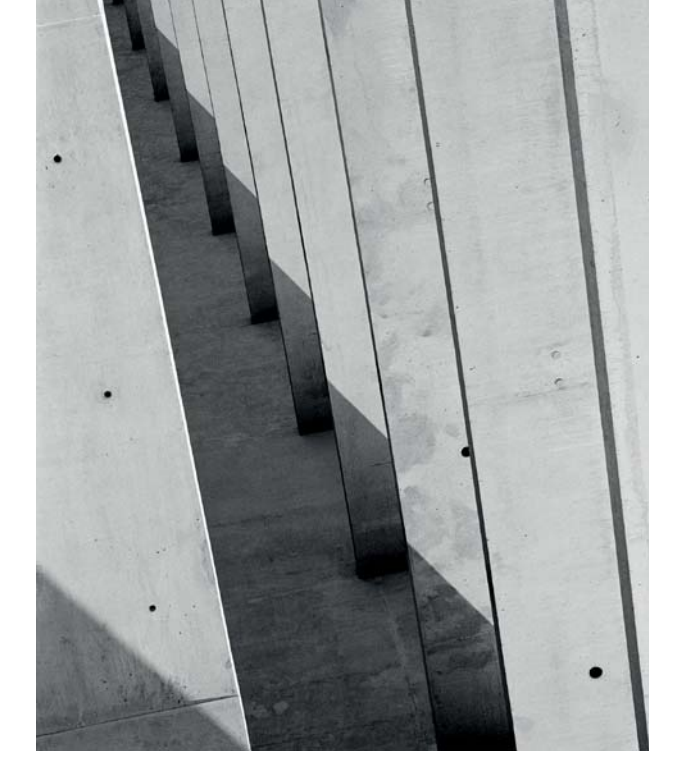

#### **Abbildung 2.7**

*Licht und Schatten schaffen zusätzliche, gedankliche Linien. Für eine bewusste Komposition ist ein Stativ immer hilfreich, nicht nur bei schwereren Mittelformatkameras.*

Analoges Mittelformat,  $6 \times 7$  cm | 127 mm | 1/15 s |  $f16$  | Kodak Tri-X | Stativ

#### **Abbildung 2.8**

*Schwarzweiß hilft bei diesem Motiv dabei, den Blick auf den geometrischen Aufbau zu lenken. Kein ungewollter Farbtupfer lenkt ab. Die im kleinen Bild eingezeichneten Linien verdeutlichen die drei Fluchtpunkte des Bildaufbaus.*

Analoges Kleinbild, Panoramakamera, 24 × 66 mm | 29 mm | 1/2 s | ƒ11 | Kodak T-Max 100 | Stativ

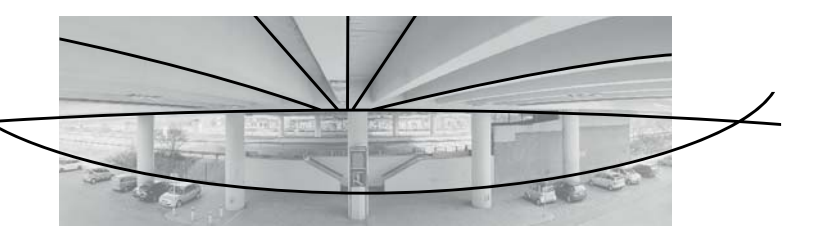

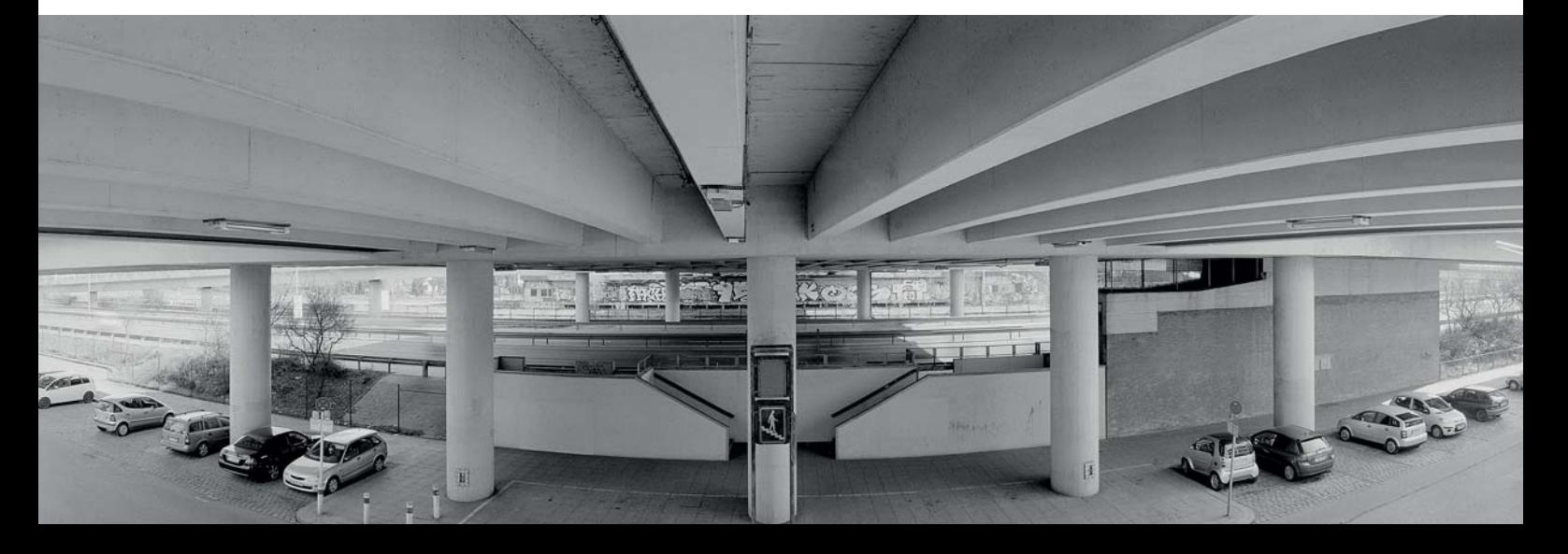

#### **Formen**

Das Licht, die Kontraste, die Graustufen und die Linien im Motiv können geometrische Formen bilden: Dreiecke, Rechtecke und Kreise. Nutzen Sie das bewusst für Ihre Bildgestaltung.

In Abbildung 2.9 fügen sich zwei gleichschenkelige Dreiecke, die zum einen durch die schräg stehenden Pfähle und zum anderen durch die Wasserspiegelung gebildet werden, zu einem Quadrat im unteren Teil des Bildes zusammen. In der Mitte der Diagonalen des Rechtecks sitzt eine Möwe, die durch ihre Flügel ebenfalls ein Dreieck bildet. Obwohl das Motiv als Hochformat komponiert wurde, könnte es im Anschnitt auch als quadratisches Format funktionieren. Die dominante rhythmische Linienführung der Pfähle bekommt in der gezeigten Bildkomposition ein visuelles Gegengewicht durch den Ballon und die regelmäßige Linienstruktur der Uferbefestigung im oberen Bilddrittel. Der Ballon, seine

#### **Abbildung 2.9**

*Rechts: Dreiecke bestimmen dieses Bild (Bild: Valentin Giogoli). Unten links: Hier sind einmal die Dreiecke eingezeichnet, die das Bild ausmachen. Unten in der Mitte: Mit der Flächenaufteilung funktioniert das Bild auch im Quadrat, ohne den Ballon. Unten rechts: Der Ballon, seine Spiegelung und die Vögel bilden eine*  Linie, die parallel zum Bildrand verlaufend die bildbestimmende *Schräge der Pfähle bricht.*

#### Digitales APS-C | 105 mm | 1/200 s | ƒ5,6 | ISO 320

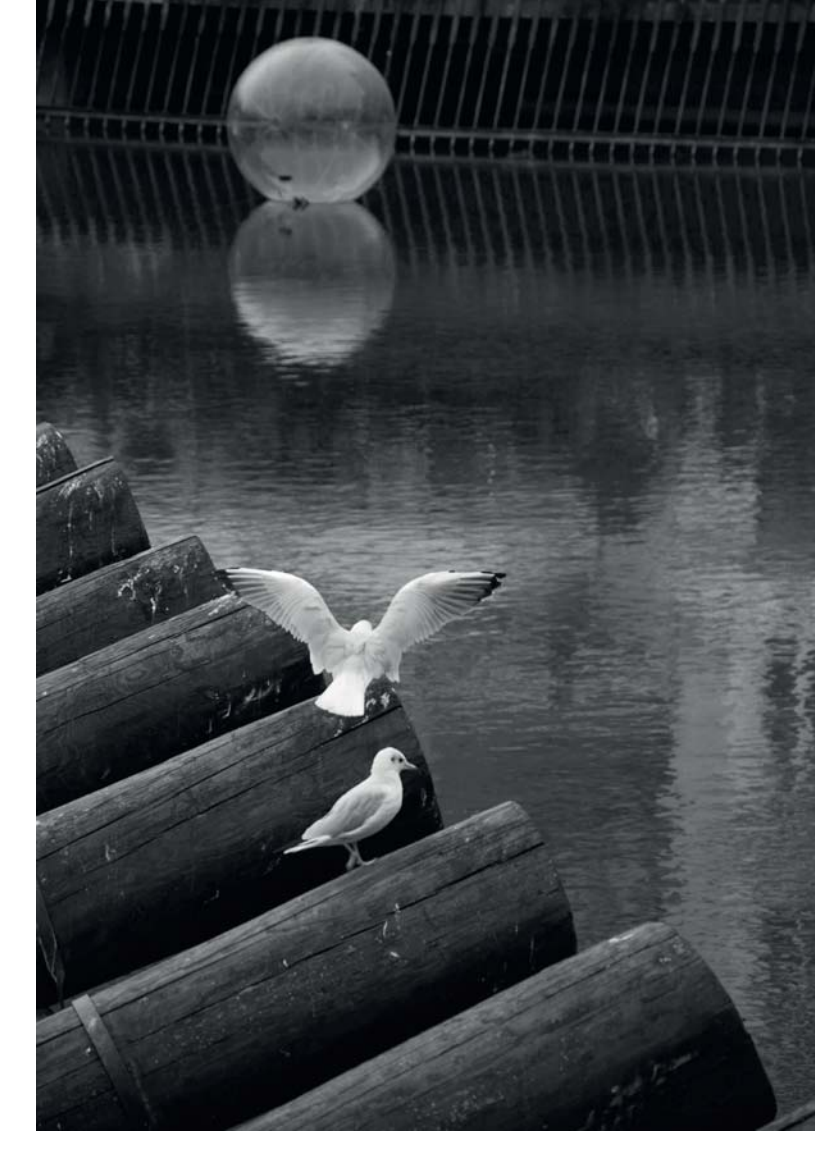

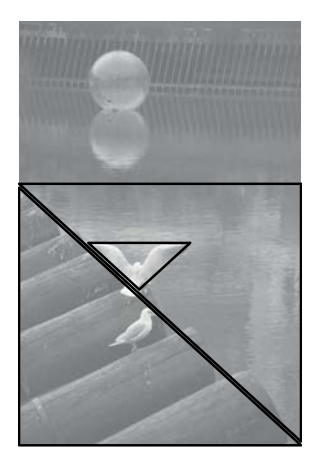

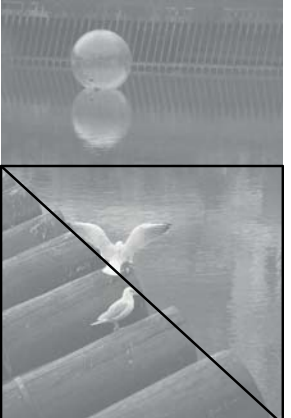

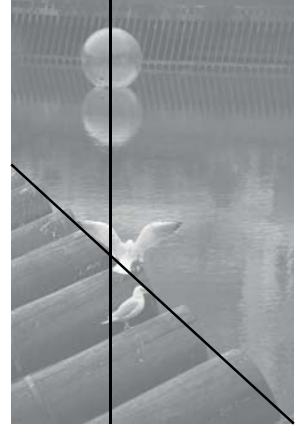

Spiegelung und die Vögel bilden eine Linie, die parallel zum Bildrand verlaufend die bildbestimmende Schräge der Pfähle bricht.

Der Berliner Fernsehturm wird in Abbildung 2.10 fast durch die bildbeherrschende Spitze der Dachkonstruktion des Eingangspavillons verdeckt. Das aus der Froschperspektive fotografierte Dreieck besteht aus sechs nach oben zulaufenden Dreiecken, deren Spitze im Bild auf einer Höhe mit der Antenne des Fernsehturms endet. Die gesamte Bildfläche wird durch die Außenlinien dieses architektonischen Details und den Fernsehturm in vier dreieckige Flächen unterteilt. Der Lichtreflex in der Kuppel des Turms liegt im Goldenen Schnitt, und die Wolke am rechten Bildrand verstärkt das visuelle Gleichgewicht im Bild. Dadurch wird ein scheinbares Kippen durch ein optisches Übergewicht der linken Bildseite verhindert.

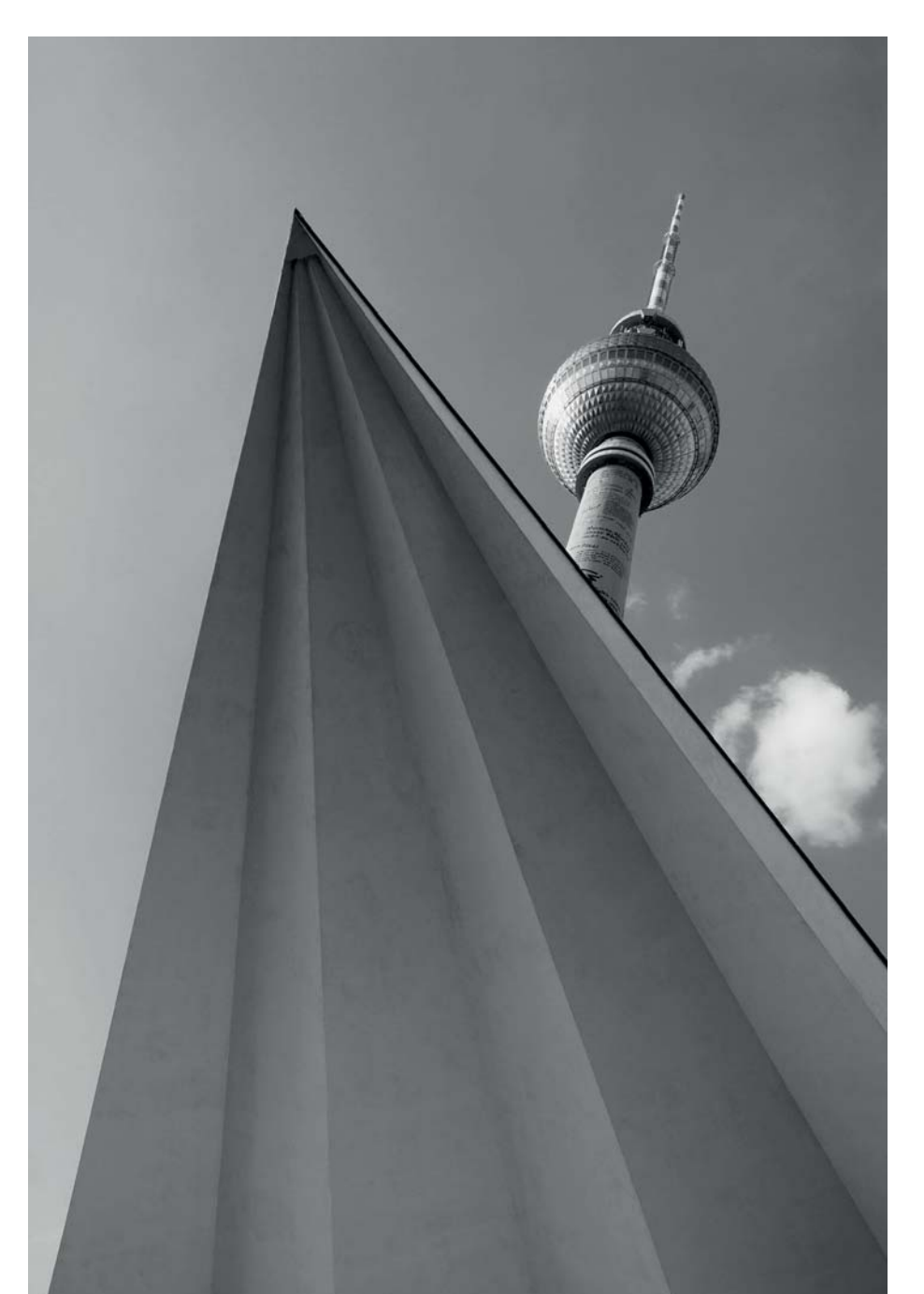

#### **Abbildung 2.10**

*Der Verzicht auf Farbe lässt bei diesem Motiv den blauen Himmel in den Hintergrund treten und lenkt den Blick auf den geometrischen Bildaufbau.*

Digitales APS-C | 24 mm |  $1/160 s$  |  $f11$  | ISO 200

Noch einmal der Fernsehturm, der diesmal von rechteckigen Edelstahlflächen umrahmt wird, die ihn aus seiner unmittelbaren Umgebung herauslösen. Steht der Turm hinter oder vor den Flächen? Ist er vielleicht gar nicht real, sondern nur ein Modell vor Metallplatten? Die fast gleiche Größenanmutung der Objekte wird verursacht durch die perspektivische Verkleinerung des Fernsehturms. Sein Abstand zur Kamera ist um ein Vielfaches größer als der Abstand der Edelstahlstelen zur Kamera. Meinen Standort habe ich sehr genau gewählt, denn der Turm sollte exakt in den Zwischenraum zwischen den Edelstahlstelen passen. Leider habe ich ohne Stativ fotografiert, weswegen die obere Kante der Platten nicht parallel zum Bildrand verläuft.

Die in der Bildmitte liegende Senkrechte des Turms bildet mit der waagerechten Abschlusskante der beiden Tafeln ein Kreuz und teilt das Foto in vier gleichmäßige Flächen auf. Das Kreuzmotiv wird deutlich in der Reflexion der Kuppel wiederholt und ein weiteres Mal in der Kreuzung der Spiegelung in der Edelstahloberfläche mit dem unteren Teil des Turmschaftes angedeutet.

Farbig wird das Motiv für mich uninteressanter. Die dominante goldfarbene Reflexion und der blaue Himmel lenken von der Bildkomposition ab, und die rot-weiße Antenne drängelt sich in den Vordergrund. Auch funktioniert das Spiel mit den Objektgrößen in Schwarzweiß besser, der blaue Streifen zwischen dem Turm und der Platten stört.

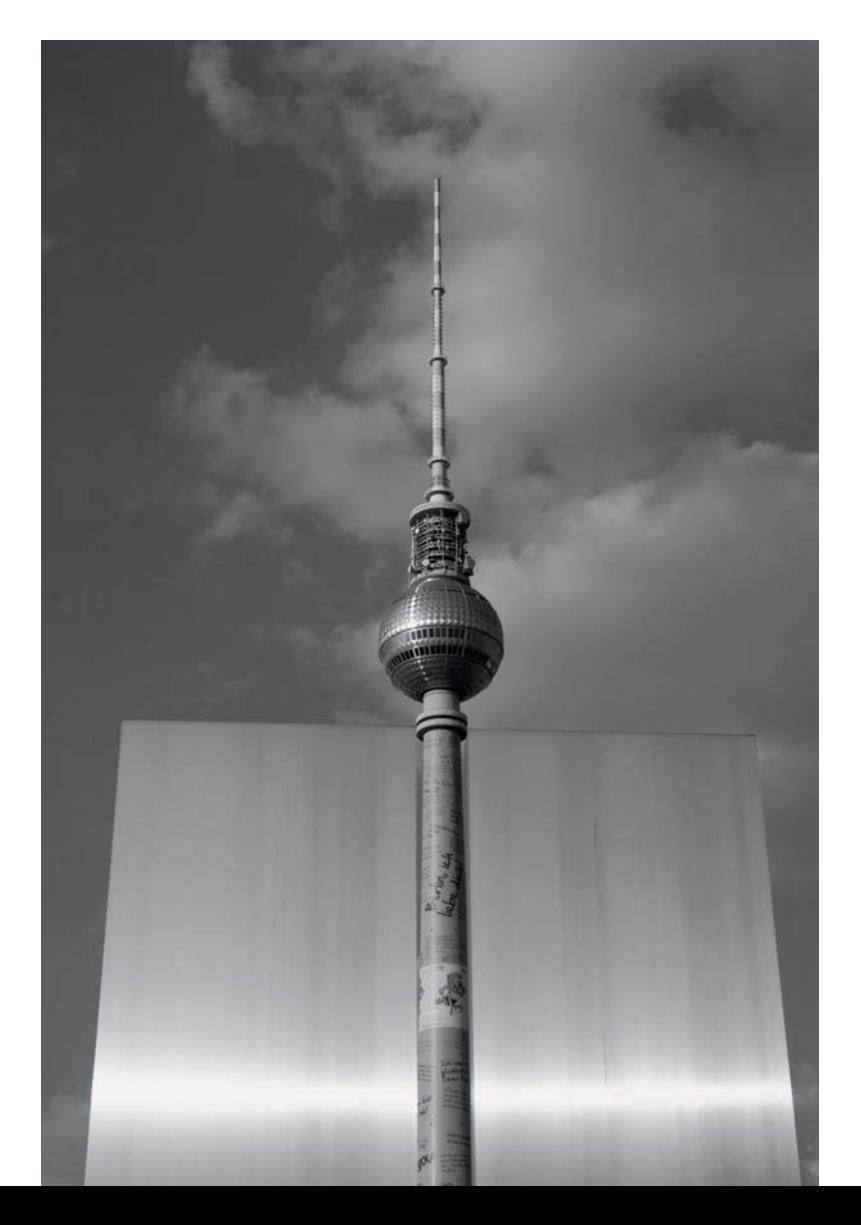

#### **Abbildung 2.11**

*Rechtecke und ein sich wiederholendes Kreuzmotiv. In Farbe verliert das Motiv an Wirkung.*

Digitales APS-C | 35 mm | 1/400 s | f 11 | ISO 200

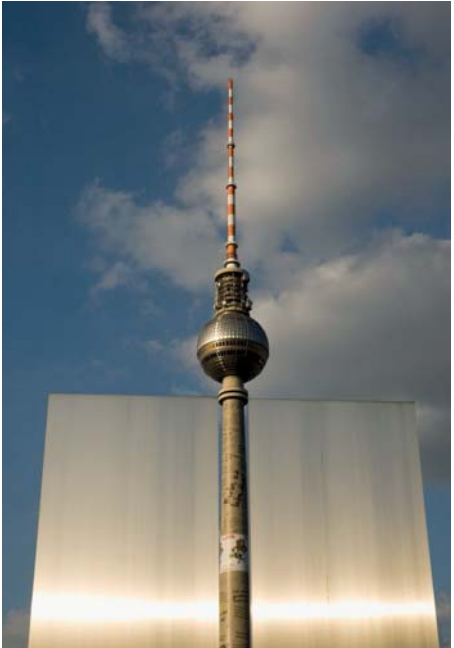

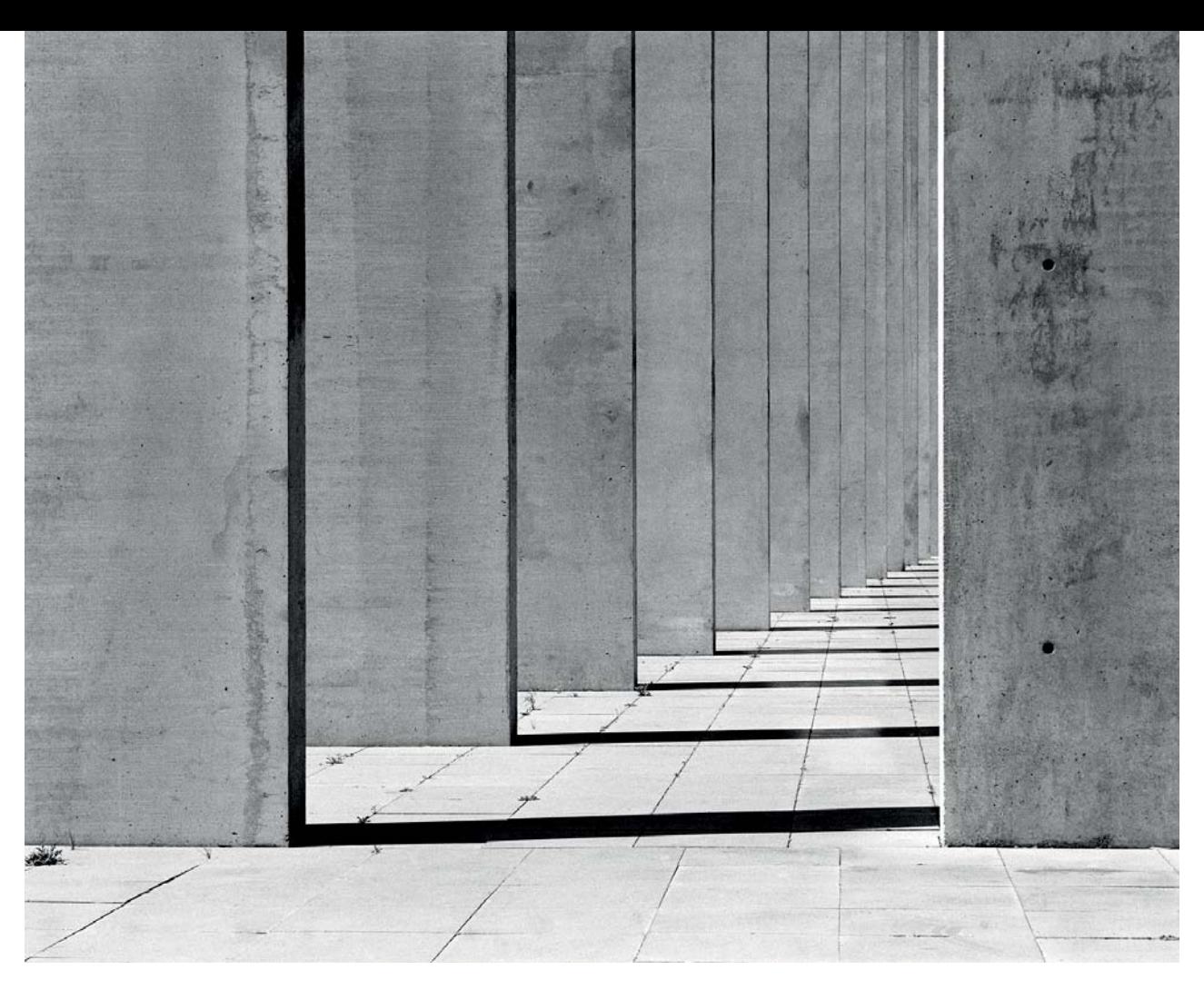

#### **Abbildung 2.12**

*Wenn Sie Ihre Kamera vertikal und horizontal lotrecht ausrichten, vermeiden Sie stürzende Linien.*

Analoges Mittelformat, 6 × 7 cm | 127 mm | 1/4 s | f 16 | Kodak Tri-X | Stativ

Erkennen Sie den Betonsäulengang in Abbildung 2.12 wieder? Es ist derselbe wie in Abbildung 2.7, dieses Mal aber gerade und ohne stürzende Linien fotografiert. Da ich keine Fachkamera mit verstellbaren Standarten oder eine Kamera mit Shift-Objektiv bei der Aufnahme dabeihatte, musste ich für dieses Motiv meine analoge Mittelformatkamera mit einer Wasserwaage horizontal und vertikal exakt ausrichten. Dabei habe ich auch darauf geachtet, dass sich die Filmebene, und damit die Kamera, parallel zu den vorderen sichtbaren Säulenflächen befindet, denn diese sollten rechtwinklig abgebildet werden. Die Fluchtpunktperspektive ergibt sich aus dem gewählten Kamerastandpunkt. Sehen Sie die weiße Linie links an der vorderen rechten Säule? Sie wird gebildet von der sonnenbeschienenen inneren Fläche der Säule und ist wichtig zur Abgrenzung von den hinteren Betonflächen.

Dieses Bild zeichnet sich besonders aus durch die Symmetrie der sich nach hinten verkleinernden Rechtecke und durch den Rhythmus, den die dunklen Senkrechten mit ihrem eigenen Schattenwurf vorgeben. Die sich verjüngenden Linien der Bodenplatten, die einem eigenen, anderen Fluchtpunkt zustreben, und die Oberflächenstruktur der Betonsäulen, die schön durch das

harte Streiflicht der Betonsäulen herausgearbeitet wird, tun ihr Übriges.

Oft macht nur die Sonne ein unscheinbares Objekt zu einem interessanten Motiv. Bei dem U-Bahn-Notausgang in Abbildung 2.13 wird die angeschnittene Kreisform durch den bogenförmigen Schatten der Mittelstrebe des Fensters fortgesetzt und fast geschlossen. Die Zirruswolken nehmen die Krümmung spiegelbildlich auf und balancieren die untere und obere Bildhälfte aus. Und das U-Bahn-Zeichen wiederholt die Rundung ebenfalls. Das Blau des Himmels wurde bei der Umwandlung in Grautöne abgedunkelt und der Kontrast etwas erhöht. Und wie Sie an der Originaldatei sehen, habe ich die Bildwirkung durch einen leichten Anschnitt, bei dem das längliche Bildformat verkürzt wurde, verdichtet. Auch bei diesem Motiv wirkt für mich die Farbigkeit, besonders die des warmen Sonnenlichts, banal. Sie lenkt von der klaren geometrischen Komposition ab. Verstehen Sie mich aber bitte nicht falsch: Ich finde die gestaltende Wirkung der tief stehenden Sonne sehr schön, und gerade dieses Licht lässt die monochrome Konvertierung edel wirken.

Zwei Betonkugeln aus der Froschperspektive fotografiert – wie groß mögen sie sein? Es gibt in Abbildung 2.14 nur die Wolken als Anhaltspunkt. Die übermächtige dunkle, im Schatten liegende Kugel nimmt drei Viertel des Bildes ein und lässt die helle Kugel viel kleiner wirken. Diese weiße, sonnenbeschienene Kugel setzt sich mit ihrer Präsenz im Bild aber durch. Es sieht fast so aus,

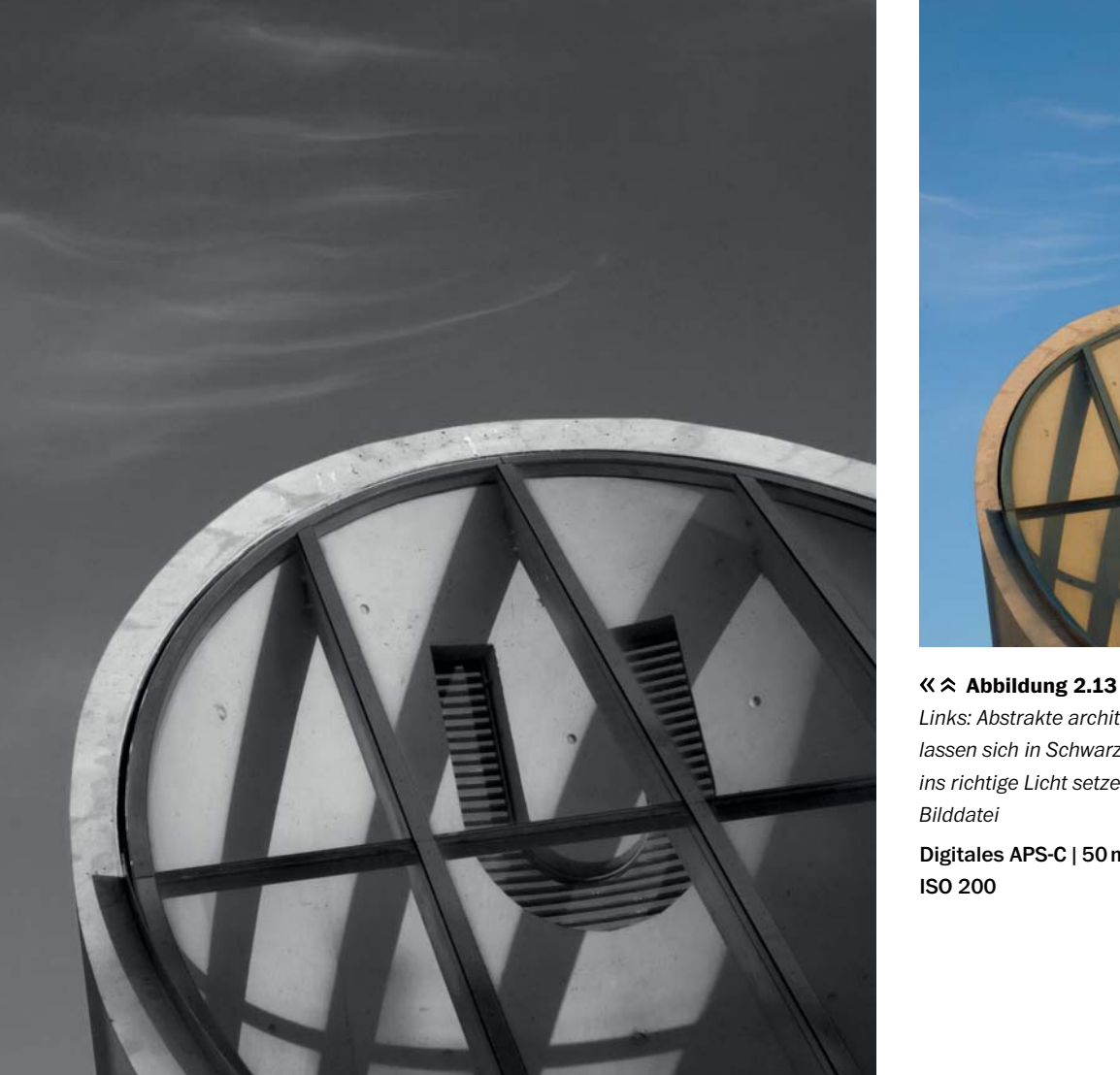

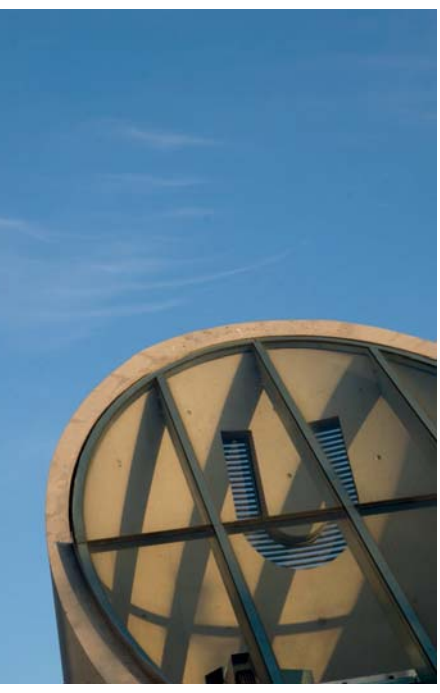

*Links: Abstrakte architektonische Details lassen sich in Schwarzweiß besonders schön ins richtige Licht setzen. Oben: Die originale* 

Digitales APS-C | 50 mm |  $1/100$ s |  $f11$  |

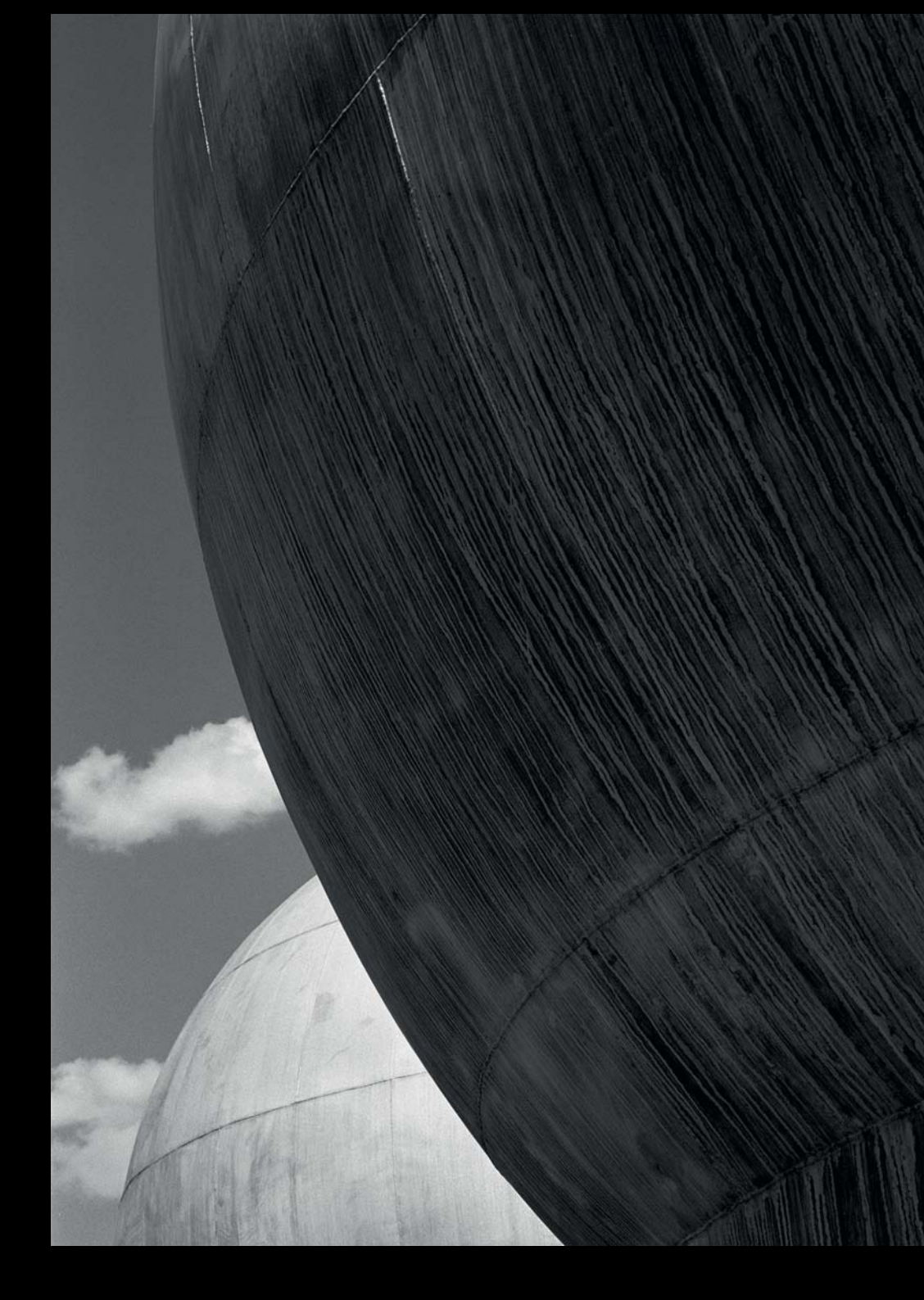

 **Abbildung 2.14**  *Die Kugellabore in Berlin-Adlershof*

Analoges Mittelformat,  $6 \times 7$  cm | 65 mm | 1s |  $f$ 16 | Orangefilter | Kodak Tri-X | Stativ

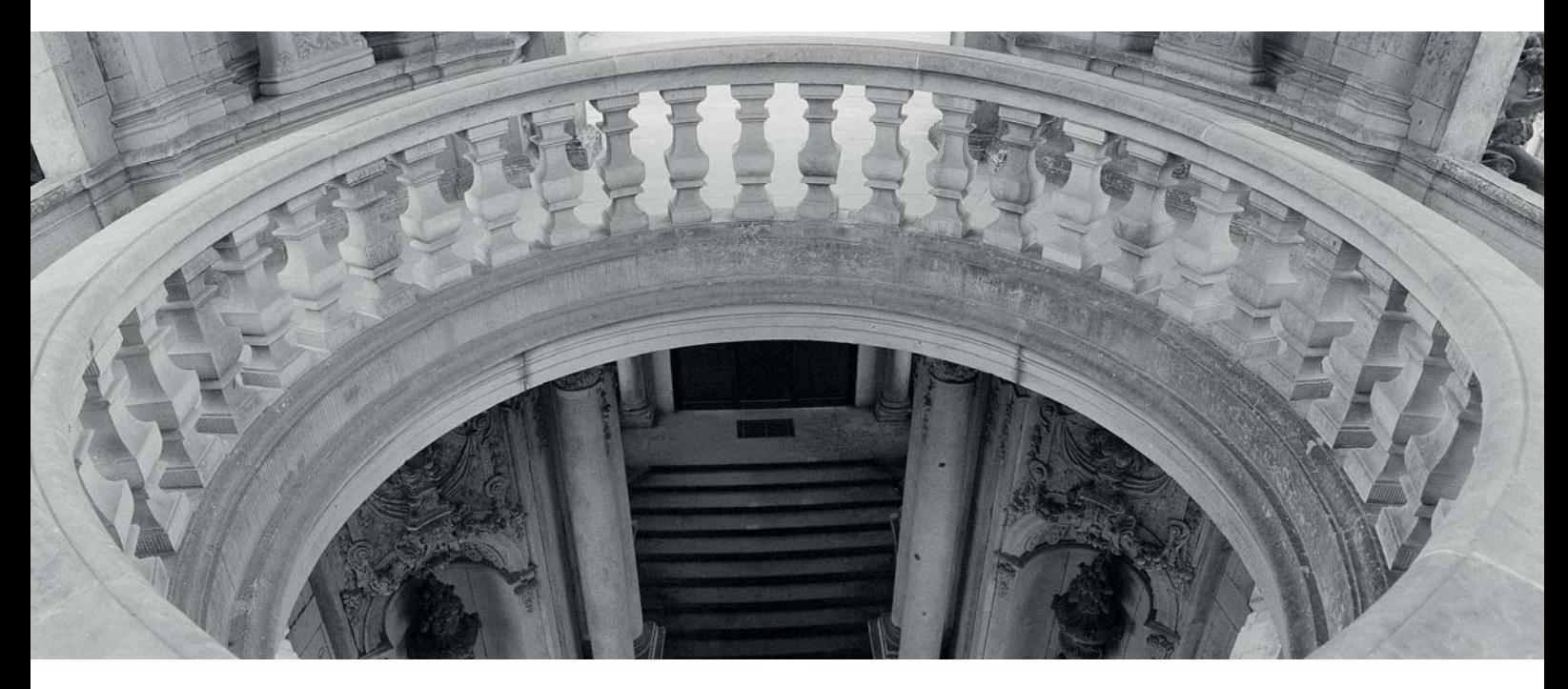

 **Abbildung 2.15**  *Der halbrunde Kreis ist die bestimmende Form dieses Bildaufbaus.* Analoges Kleinbild, Panoramakamera, 24 × 66 mm | 29 mm | 1 s | ƒ11 | Ilford Delta 100 | Stativ

als würde sie die größere halten. Die Oberflächen sind durch senkrecht ablaufende Wasserspuren und waagerechte Betonfugen strukturiert, die im zweidimensionalen Foto bogenförmig die runde Form des abgelichteten Objekts unterstützen. Um den blauen Himmel abzudunkeln und die Kontraste zu verstärken, wurde der Film durch einen Orangefilter belichtet.

Das wunderschöne Geländer eines offenen Treppenhauses im Kronentor am Dresdner Zwinger in Abbildung 2.15 wurde wieder mit der Panoramakamera Noblex 135 fotografiert, die schon für das Bild auf Seite 35 zum Einsatz gekommen ist. In diesem Motiv ist die bestimmende Form des symmetrischen Bildaufbaus der halbrunde Kreis. Die senkrechten Bildelemente und Linien streben einem unteren Fluchtpunkt entgegen, und die Bildmitte wird durch die Treppe und durch den Lichteinfall auf der oberen Etage betont.

#### **Texturen**

Eine Textur ist die visuelle Beschreibung der Struktur einer Oberfläche. Nicht der Gegenstand mit seiner Form liegt im Blickpunkt des Fotos, sondern die Beschaffenheit seiner sichtbaren Hülle. Durch Weglassen der Farbinformationen können die Attribute einer Außenseite besonders hervorgehoben werden.

Der Verzicht auf Farbe zentriert in Abbildung 2.16 die Aufmerksamkeit auf die Beschaffenheit und die Anordnung der Haare dieses Wollschweins. Sind sie flauschig oder eher drahtig? Schlammig, dreckig, verfilzt? Der enge Anschnitt des Bildes erschwert ein sofortiges Erkennen des Kopfes. Nur der Schweinerüssel lässt keinen Zweifel aufkommen und verhilft dem Foto zu einer Dreieckskomposition.

Im farbigen Originalbild geht die Wirkung des drahtigen Pelzes etwas unter. Erst die Konvertierung in

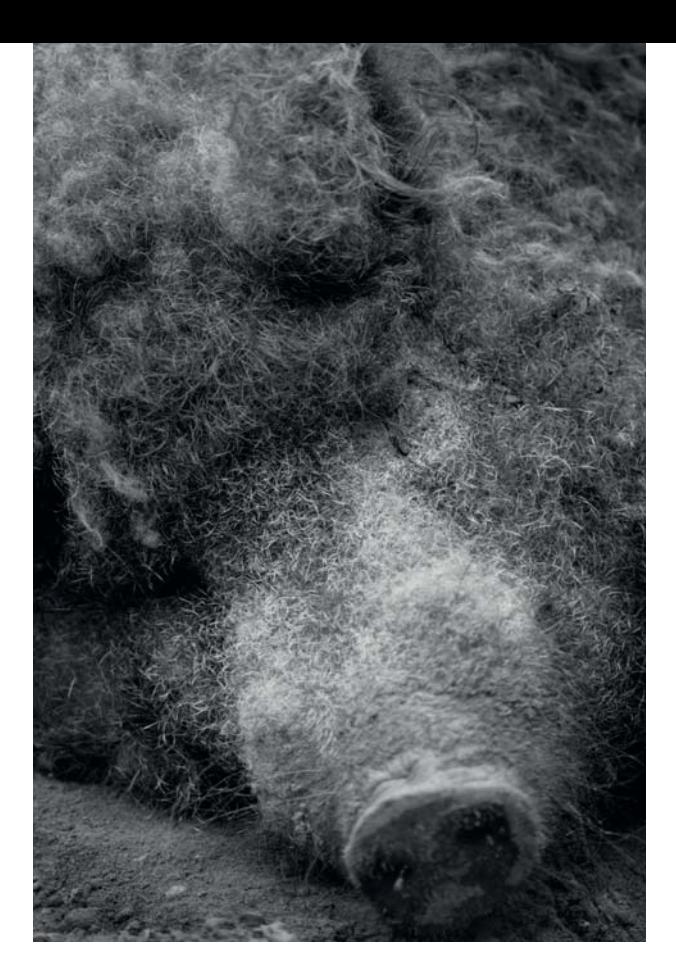

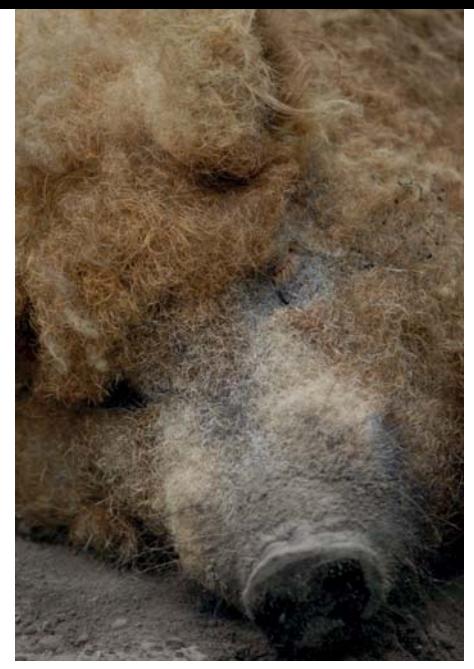

 **Abbildung 2.16**  *Links: Was ist das? Im Vordergrund steht hier die »Textur« des Wollschweins. Oben: Ja, das Wollschwein ist wirklich blond!* Digitales APS-C | 180 mm | 1/250 s | ƒ5,6 | ISO 200

Schwarzweiß, wobei die warmen Farbtöne dunkel interpretiert und die Gradationskurve durch eine leichte S-Kurve kontrastreicher eingestellt wurde, lenkt die Aufmerksamkeit auf die Haarstruktur.

Bei dem Bild in Abbildung 2.17 interessierten mich vor allem die verschiedenen Verwitterungsstadien des Holzes, entstanden durch Wind und Wetter am Weststrand des Darß, besonders schön ausgeleuchtet durch eine tief stehende Frühjahrssonne, die auch die Struktur und Körnigkeit des Sandes sehr schön hervorhebt.

#### **Abbildung 2.17**

*Diese Dreieckskomposition, gefunden am Strand, ist eine Texturstudie aus Sand und verwittertem Holz.*

Analoges Mittelformat, 6 × 6 cm | 75 mm | 1/125 s | ƒ8 | Ilford FP4

Die Oberflächencharakteristik einer Luftpolsterfolie kennen wir alle, aber wie lässt sich so ein durchsichtiges hochglänzendes Plastik visuell ansprechend darstellen? Indem die Folie in eine den Bildrahmen ansprechend ausfüllende Form drapiert und durch Licht und Schatten modelliert wird. Die entstehenden Spitzlichter an den Knicken der einzelnen Noppen und die tiefen Schatten in der Durchsicht lassen die glatte und gleichzeitig transparente Beschaffenheit des Kunststoffes erkennen.

Eine flächige, rissige, körnige Betonstruktur wird durch eine diagonal verlaufende Eisenschiene von glänzender Kohle getrennt. Die starken Helligkeitsunterschiede der Kohlenstücke in Abbildung 2.19 lassen diese scheinbar homogene Fläche sehr unruhig erscheinen. Die beiden bildbestimmenden Linien, also die Schiene und der mit Moos überwachsene Riss im Boden, verlaufen in die Bildecken und teilen das ruhige Bild in drei unterschiedlich große Dreiecke.

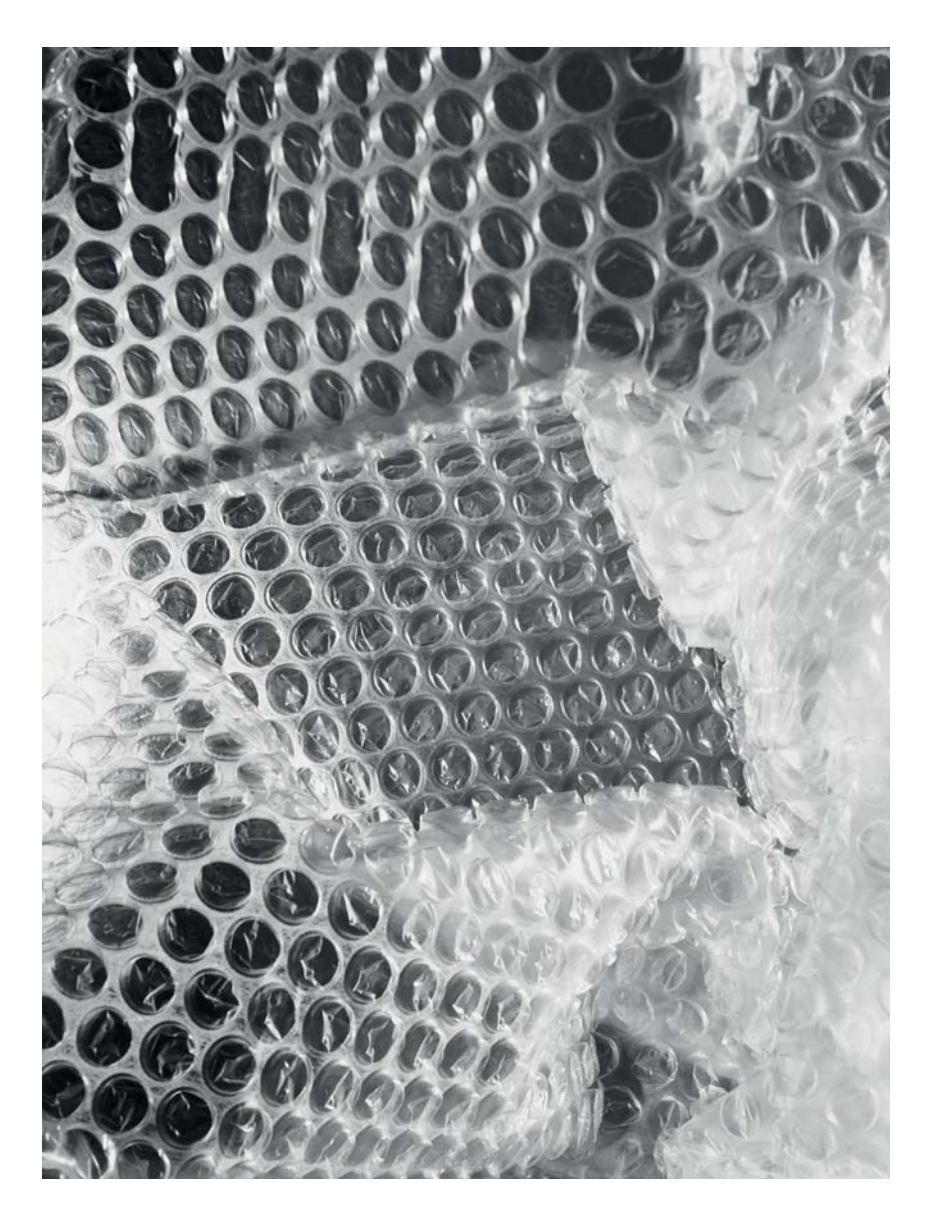

 **Abbildung 2.18**  *Kompositionsstudie mit Luftpolsterfolie (Foto: Raphael Fischer-Dieskau)* Digitales Mittelformat | 80 mm |  $1/125 s$  |  $f11$  | ISO 100

#### **Abbildung 2.19**

*Die Kunstinstallationen im Schöneberger Südgelände, einem ehemaligen Bahngelände in Berlin, laden regelrecht zum fotografischen Spiel mit Linien, Flächen und Texturen ein.*

Analoges Kleinbild | 50 mm | 1/250 s | ƒ8 | Kodak Tri-X

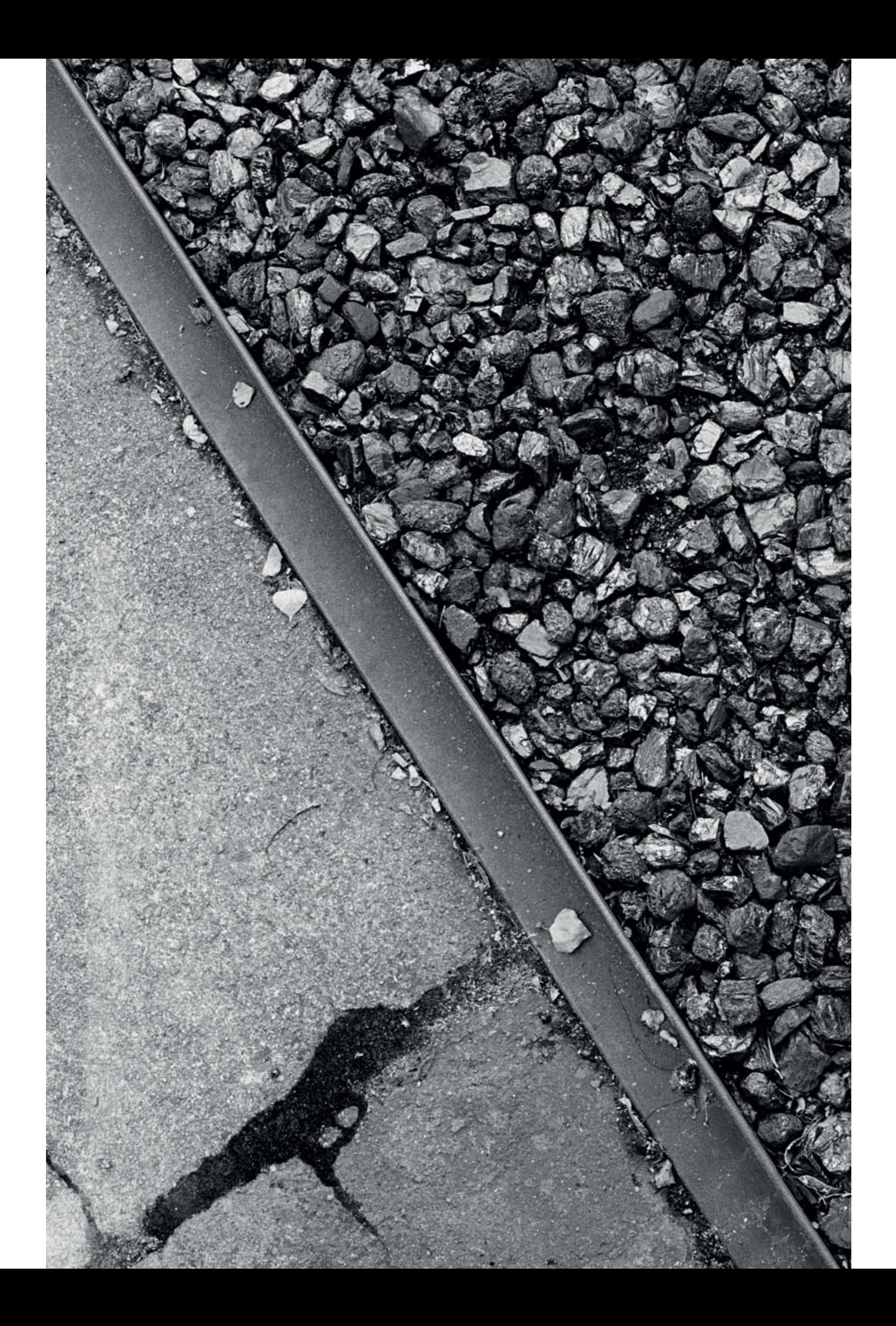

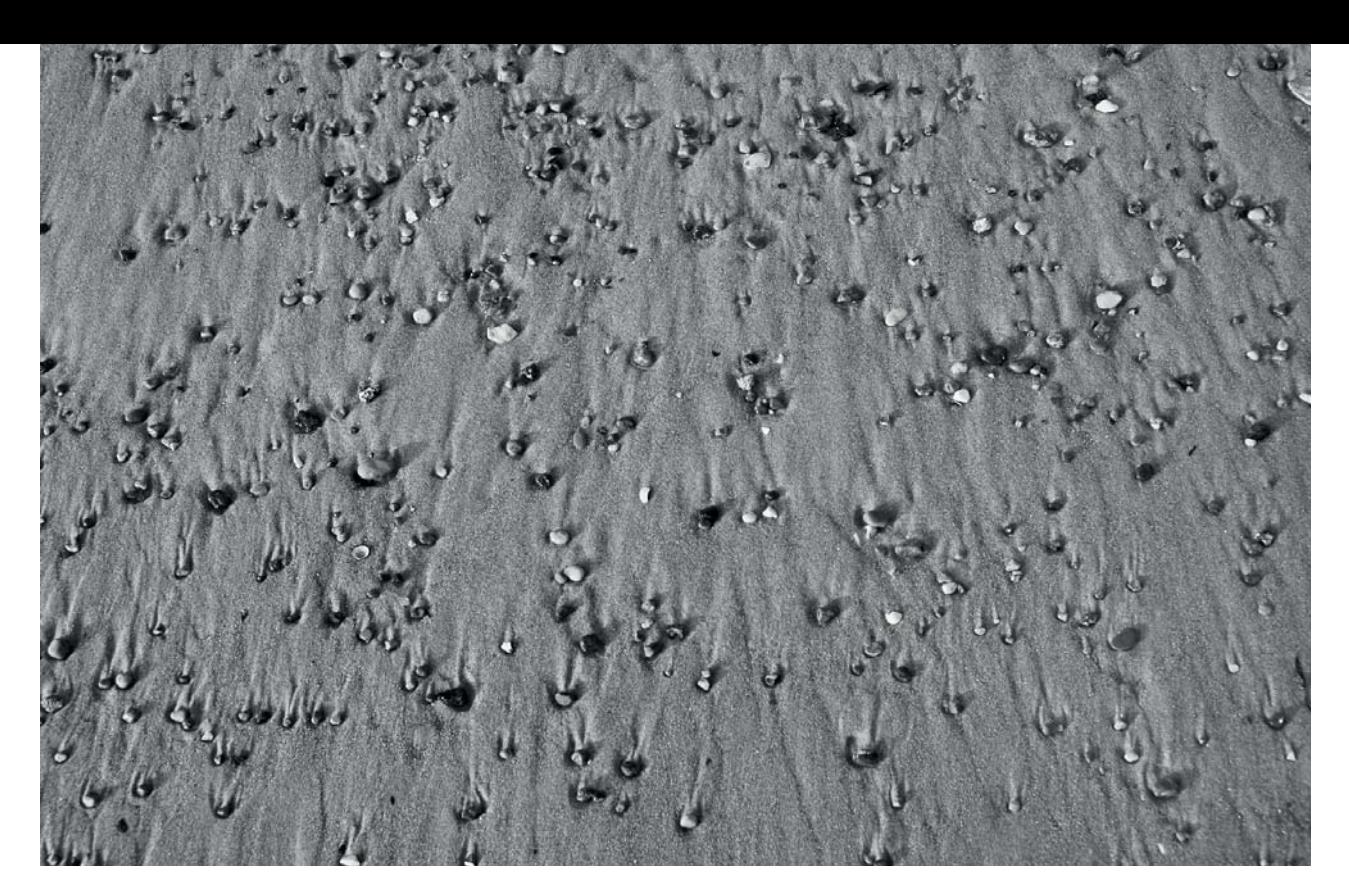

#### **Abbildung 2.20**

*Ein klassisches Motiv am Strand. Sand, Steine oder Muscheln, Wasser – es braucht nur wenige Elemente, um interessante Texturen und Muster zu erzeugen. Die ausgewaschenen Ablaufrinnen des Wassers hinter den Steinen scheinen durch den großen Bildwinkel zu einem gemeinsamen Fluchtpunkt zu streben. Die farbige Originaldatei bietet nur unwesentlich mehr Farbe.*

Digitales APS-C | 28 mm | 1/160 s | ƒ8 | ISO 200

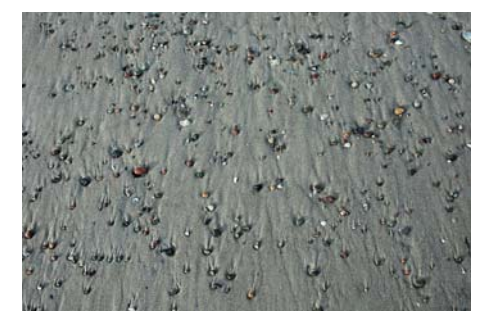

Die Aufnahme eines Küstenstrandes mit seiner gleichmäßigen Verteilung von glatt geschliffenen Steinen sieht auch farbig sehr monochrom aus (siehe Abbildung 2.20, oberes Bild). Dennoch wirkten einzelne Kiesel durch ihre herausgehobene Färbung sehr prägnant, und so habe ich das Bild in Graustufen umgewandelt. Durch eine zusätzliche leichte Anhebung des Kontrasts werden die Ablaufspuren des Wassers schöner moduliert. Insgesamt erhalten so die Struktur und die Körnigkeit des Sandstrandes mehr Aufmerksamkeit.

In Abbildung 2.21 betont die tief stehende Wintersonne die durch den Wind geschaffenen Strukturen

eines Schneefeldes. Die Licht- und Schattenkanten ermöglichen es, die Tiefe der einzelnen Schneefurchen zu erkennen, und obwohl sie sehr unregelmäßig in ihrer Form sind, scheinen sie doch von einem gemeinsamen Fluchtpunkt aus wegzustreben, der oben rechts im Bild liegt.

Im Original sehen Sie einen doppelten Farbstich, der sich nicht neutral wegfiltern lässt. Entweder die Schatten verblauen, wenn der Schnee neutral gefiltert wird, oder der Schnee wird sehr warmtonig, wenn die Schatten ins neutrale Grau geschoben werden. Die Ursache liegt in der Sonne. Wenn sie scheint, ist der Himmel oft wolkenlos, und sein Blau reflektiert in die Schatten. Ich verzichtete auf die Farbinformationen, da sie für die Darstellung der Flächen und Strukturen keinen Mehrwert liefern.

#### **Abbildung 2.21**

*Ein Schneefeld. Auch hier ist nicht auf den ersten Blick zu erkennen, um was es sich handelt, aber die Formen und Strukturen treten durch die Reduktion und das Licht schön hervor. Oben rechts das Schneefeld im Original: Der zweifache Farbstich, in den Lichtern gelb und im Schatten bläulich, ist gut zu erkennen.*

#### Digitales APS-C | 55 mm | 1/500 s | ƒ11 | ISO 200

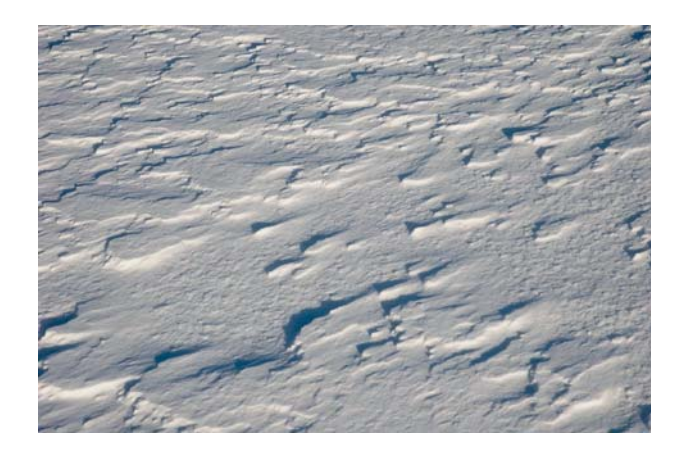

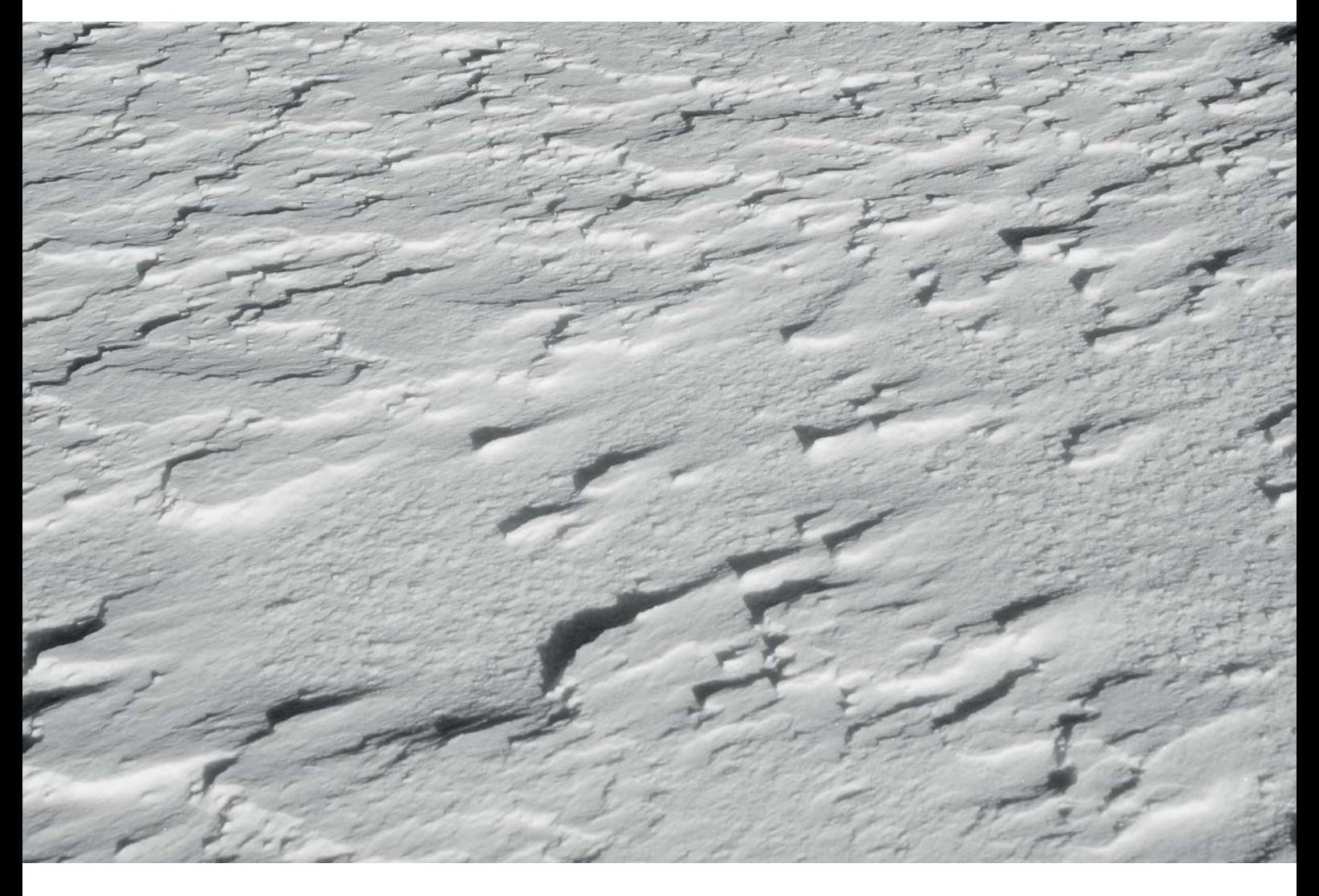

## KAPITEL 5 **VON DER BELICHTUNG ZUM NEGATIV**

Sie haben einen Film belichtet, aber wie entstehen aus den latenten Bildern auf Ihrem Film nun reale Negative? Sie könnten Ihren Film in ein Fachlabor geben, das noch Schwarzweiß-Filme entwickelt. Auf *http://photonews.de/ service* finden Sie mithilfe der Suchkategorie FOTOSER-VICE ANALOG UND DIGITAL viele der noch existierenden Fachlabore im deutschsprachigen Raum. Einige davon entwickeln auch Schwarzweiß-Filme, leider nur in den größeren Städten und nur mit standardisierter Chemie. Das heißt, dass Sie sich in diesem Fall der Möglichkeiten berauben, die die verschiedenen Film-Entwickler-Kombinationen mit Blick auf Filmkorn, Schärfe und Kontrastverhalten bieten. Oder Sie entwickeln Ihren Film selbst. Es ist nicht schwer und bedarf keiner großen Investitionen. Noch nicht einmal eine Dunkelkammer wird benötigt. Sie brauchen nur einen Raum, der richtig dunkel ist, in dem Sie Ihren Film in die Filmentwicklungsdose einlegen können. Alle weiteren Arbeitsschritte erfolgen wieder bei Licht bzw. Dunkelkammerlicht.

Wenn Sie den chromogenen Schwarzweiß-Film (siehe Seite 118) Ilford XP2 belichtet haben, bleibt Ihnen leider kaum etwas anderes übrig, als diesen in ein Fachlabor

#### **ENTWICKLUNGSPROZESSE**

C-41 ist der von Kodak standardisierte Entwicklungsprozess für Farbnegative. Daneben gibt es noch weitere Farbprozessbezeichnungen, wie beispielsweise E6 für die Farbdiaentwicklung und RA4 für die Farbpapierentwicklung.

zu geben, da diese Filme im Farbnegativprozess C-41 entwickelt werden müssen. Dieser Prozess ist von einer sehr genauen Prozesstemperatur abhängig. Da es sich um einen Farbnegativfilmprozess handelt und derzeit nur noch dieser eine chromogene Schwarzweiß-Film neu erhältlich ist, gehe ich hierauf nicht weiter ein.

#### **5.1 Die Arbeitsmittel**

Bevor Sie Ihren ersten Film entwickeln, müssen Sie sich ein paar wenige Geräte besorgen. Alle Teile erhalten Sie im spezialisierten Onlinefachhandel – teilweise in bereits zusammengestellten Starter-Sets –, vieles auch gebraucht oder im Haushaltswarengeschäft um die Ecke. Im Einzelnen benötigen Sie Folgendes:

- $\blacksquare$  eine Filmentwicklungsdose
- diverse Messbecher, Messzylinder, Trichter und Einwegspritzen (ohne Nadel)
- ein Laborthermometer
- einen Rührstab (nicht aus Holz)
- $\blacksquare$  leere Laborflaschen
- einen Filmrückholer oder Filmpatronenöffner
- $\blacksquare$  eine Schere
- eine Uhr mit Sekundenanzeige
- $\blacksquare$  Filmklammern
- $\blacksquare$  Negativhüllen

Die Filmentwicklungsdose (siehe Abbildung 5.1) ist Ihr zentrales Arbeitsmittel in dieser Phase. Ihre Basis ist ein runder Tank  $\bullet$ . Im Inneren befinden sich ein Achsrohr <sup>3</sup>, durch das die chemischen Lösungen in den Tank gegossen werden, und eine Spirale 4, auf die der Film aufgespult wird. Der Deckel @ hat eine Einfüllöffnung. die im verschlossenen Zustand lichtdicht mit dem Achsrohr verbunden ist, und lichtdichte Ausschüttöffnungen. Mit einer Kappe  $\bullet$  lassen sich die Öffnungen im Deckel schließen, damit die Dose während des Entwicklungsvorgangs auf den Kopf gestellt werden kann.

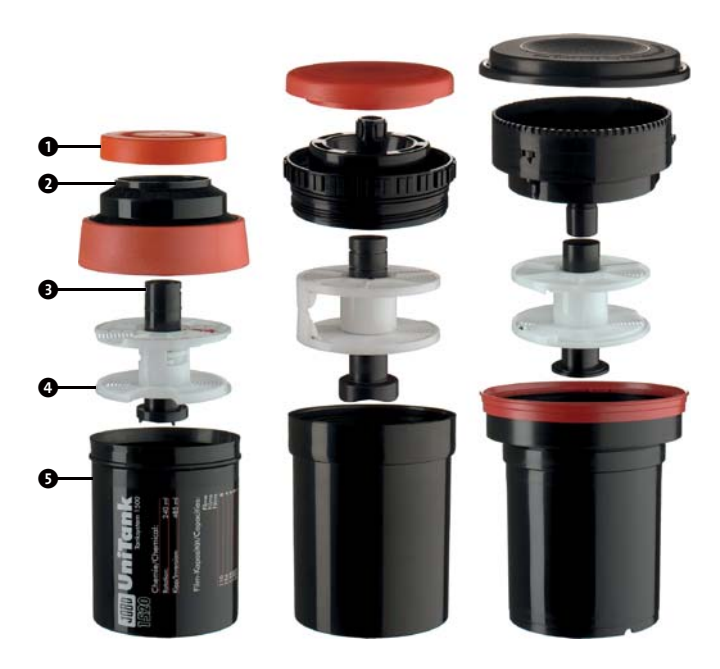

 **Abbildung 5.1**  *Von links nach rechts: Filmentwicklungsdosen von Jobo, AP und Paterson*

Sinnvoll ist eine Filmentwicklungsdose, in die mindestens zwei Filmspiralen für Kleinbildfilme passen, zum Beispiel von Jobo, AP oder Paterson. So können Sie zwei Kleinbildfilme gleichzeitig entwickeln. Da die Spiralen in der Breite verstellbar sind, können Sie mit ihnen auch Mittelformatfilme entwickeln.

Messbecher, Messzylinder (Mensuren), Trichter und Einwegspritzen (die Sie in jeder Apotheke bekommen) benötigen Sie zum gebrauchsfertigen Ansetzen der chemischen Lösungen, die für die Entwicklung erforderlich sind. Die Messbecher sollten mindestens die Füllmenge

Ihrer Filmentwicklungsdose haben, und Sie brauchen je einen Becher für den Filmentwickler und für das Fixierbad. Dazu brauchen Sie noch ein größeres Gefäß, um ausreichend temperiertes Wasser zur Verfügung zu haben. Mit den Messzylindern, je einer mit 25 und einer mit 100 Millilitern Fassungsvermögen, und den Einwegspritzen messen Sie die genaue Menge der Chemikalien ab.

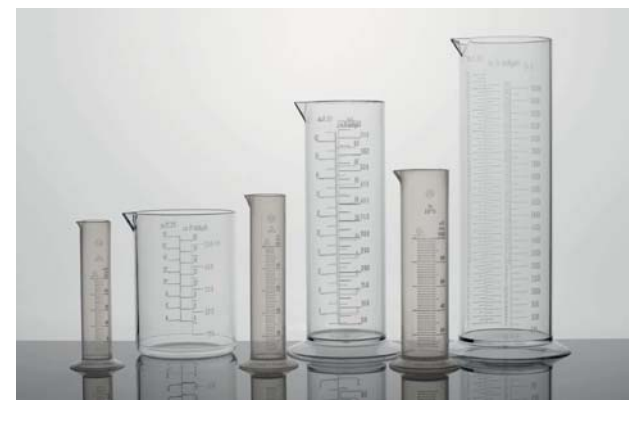

 **Abbildung 5.2**  *Messzylinder und Messbecher von 25 bis 1 000 ml*

Da die Temperatur der Bäder bei der Filmentwicklung immer 20 °C betragen sollte, benötigen Sie ein einfaches Laborthermometer, zum Beispiel von Kaiser oder Paterson, zur Überprüfung. Der Rührstab hilft Ihnen, die Chemikalien aufzulösen. Ein einfacher Stab reicht, aber bitte nicht aus Holz, denn Holz würde sich mit den Chemi-

kalien vollsaugen, wodurch es zu einer ungewollten Kontaminierung der Lösun- gen kommen kann! In den leeren Laborflaschen, zum Beispiel von Jobo, bewahren Sie die gebrauchsfertig angesetzten Lösungen auf. Angaben zur Haltbarkeit finden Sie in den Beipackzetteln oder Ansatzvorschriften.

> **Abbildung 5.3**  *Die Weithalsflaschen von Jobo haben einen sehr dichten Schraubverschluss.*

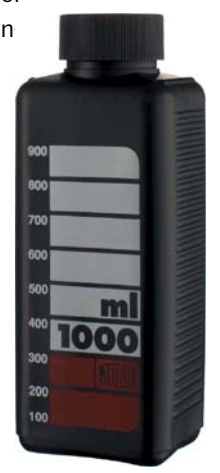

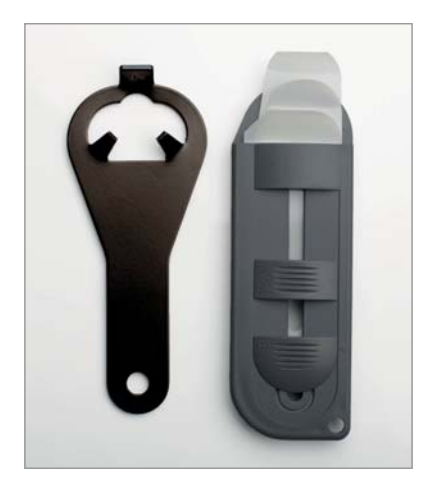

 **Abbildung 5.4**  *Filmpatronenöffner und Filmrückholer von AP*

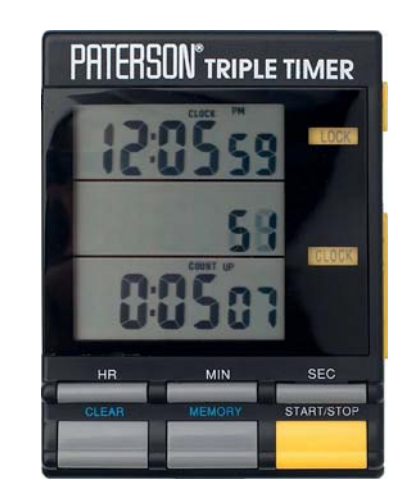

 **Abbildung 5.5**  *Mit dem Timer von Paterson können Sie drei Prozesszeiten voreinstellen.*

In der Regel wird der Kleinbildfilm beim Zurückspulen bis in die Filmpatrone zurückgedreht. Aber wie kommen Sie dann an den Film? Sie haben die Möglichkeit, die Filmpatrone im Dunkeln (!) mit einem Filmpatronenöffner zu knacken (ein Flaschenöffner funktioniert auch) und den Film direkt auf die Spirale der Filmentwicklungsspule aufzuspulen. Oder Sie verwenden einen Filmrückholer, um den Filmanfang wieder aus der Kleinbildpatrone ans Licht zu holen. Mit der Schere schneiden Sie den Filmanfang des Kleinbildfilms dann gerade (dazu mehr auf Seite 165) und trennen den Film nach dem Einfädeln in die Filmspirale vom Spulenkern.

Welche Uhr Sie benutzen, ist egal, sie muss Ihnen nur genau und übersichtlich Sekunden und Minuten anzeigen, damit Sie die Entwicklungszeiten exakt einhalten können. Praktisch ist es allerdings, wenn Sie mehrere Zeiten voreinstellen können, damit Sie nicht verschiedene Zeiten jedes Mal von vorn setzen müssen. Beim in Abbildung 5.5 gezeigten Timer von Paterson können Sie beispielsweise drei Prozesszeiten voreinstellen. Ihr Smartphone kann die Funktion eines Prozesstimers ebenfalls übernehmen. Die bekannteste App ist der *Massive Dev Chart Timer*, der die Datenbank von *http:// www.digitaltruth.com/* nutzt. Auf *https://filmdev.org /about* finden Sie eine Linkliste zu vier verschiedenen Timern, die die Datenbank von Filmdev.org nutzen.

Am Ende der Entwicklung benötigen Sie Filmklammern, um die gewässerten Filme an einem staubfreien Ort zum Trocknen aufhängen zu können. Normale Wäscheklammern aus Kunststoff erfüllen diesen Zweck auch. Von einem Film- oder Wasserabstreifer rate ich Ihnen ab, denn die Emulsion ist im feuchten Zustand sehr kratzempfindlich, und letztlich brauchen Sie ihn auch nicht. Nach dem Trocknen zerschneiden Sie Ihren Film und archivieren ihn zum Schutz in Negativhüllen. Verwenden Sie Negativhüllen aus durchsichtigem und archivsicherem Acetat oder Polypropylen, dann können Sie eine Kontaktkopie des Films auf Fotopapier herstellen oder eine Begutachtung des Negativs durchführen, ohne es aus der schützenden Hülle nehmen zu müssen, wie es bei Negativhüllen aus Pergamin erforderlich wäre.

#### **5.2 Die Chemikalien**

Neben der Hardware brauchen Sie natürlich auch noch die entsprechenden Chemikalien, um Schwarzweiß-Filme entwickeln zu können. Diese erhalten Sie fertig konfektioniert im Fotofachhandel, sodass sie diese nur noch in der vorgeschriebenen Wassermenge lösen müssen. Da die Rezepturen der meisten fotografischen Lösungen bekannt sind, könnten Sie diese theoretisch aus den Grundchemikalien auch selbst mischen, was ich aber nur fortgeschrittenen Dunkelkammerenthusiasten empfehlen würde. Für die Filmentwicklung benötigen Sie

5.2 Die Chemikalien **161**

drei verschiedene Chemikalien: den eigentlichen Filmentwickler, das Fixierbad und ein Netzmittel.

#### **Filmentwickler**

Durch die Belichtung bei der Aufnahme sind nur sehr wenige Silberione der in der Filmemulsion eingelagerten Silbersalzkristalle (Silberhalogenide) zu Silberatomen reduziert worden. Der Filmentwickler hat die Aufgabe, dieses entstandene latente Bild sichtbar zu machen. Dazu reduzieren die Entwicklersubstanzen an den entstandenen Silberatomen weitere Silberionen zu Silber. Je nach Intensität der Belichtung und der Entwicklung kommt es durch die Ansammlung von Silberatomen zu einer unterschiedlich dichten Schwärzung in der Emulsion, und das Bild wird als Negativ sichtbar.

Negativentwickler sollten Ihre Filme zu einer guten Tonwertwiedergabe bei feinem Korn und guter Konturenschärfe hin entwickeln. Außerdem sollten sie die Filmempfindlichkeit und die Auflösung Ihres Films gut ausnutzen und selbstverständlich auch einfach zu handhaben und wirtschaftlich sein. Viele der heute angebotenen konfektionierten Filmentwickler bieten einen guten Kompromiss, um alle diese gewünschten Kriterien zu erfüllen. Es gibt aber auch weiterhin ausgesprochene Spezialentwickler, wie Feinstkornentwickler oder Push-Entwickler, mit denen aus leicht unterbelichteten Filmen noch brauchbare Negative entstehen können (siehe Kasten »Zonensystem in der Filmentwicklung« auf Seite 174).

Die positive Nachricht ist, dass Sie durch die Kombination aus Film und Entwickler auch Einfluss auf Ihr Bild nehmen können. Die nicht so gute Nachricht ist, dass leider nicht jede Film-Entwickler-Kombination zu guten Ergebnissen führt. Hier bietet sich auch heute noch ein weites Feld für Experimente. Nutzen Sie für Ihre ersten Schritte daher die Empfehlungen des Filmherstellers.

Filmentwickler werden als Flüssigkonzentrat (zum Beispiel Tetenal Ultrafin, Adox FX-39 und Kodak HC-110) oder in Pulverform (beispielsweise Kodak D-76, Ilford ID-11 und Adox Atomal) angeboten. Mit den Flüssigkonzentraten können Sie einfach und bequem kurz vor der Entwicklung die erforderliche Menge Entwickler in der gewünschten Mischung und Temperatur, meistens  **Abbildung 5.6**  *Filmentwickler als Flüssigkonzentrat*

20 °C, ansetzen. Geben Sie dabei immer die benötigte Menge Entwicklerkonzentrat, das Sie mit einem passenden Messzylinder abgemessen haben, in drei Viertel der erforderlichen temperierten Wassermenge, und füllen Sie dann mit Wasser auf die Gesamtmenge auf (siehe Abbildung 5.16 auf Seite 166). Da das Entwicklerkonzentrat meistens Raumtemperatur hat und

damit von der Prozesstemperatur abweicht, können Sie mit der zugegebenen Wassermenge die Temperatur des Entwicklers nachjustieren.

Pulverentwickler werden erst zu einer Vorratslösung (Stammlösung) gemischt, bevor sie zum weiteren Gebrauch verdünnt werden können. Dieses sollte am besten mindestens einen Tag vor der Nutzung geschehen, denn die Ansatztemperatur beträgt beim Entwickler Kodak D-76 beispielsweise 50 °C. Geben Sie das Pulver in entsprechend temperiertes Wasser, und lösen Sie es durch Rühren gründlich, aber vorsichtig auf. Achten Sie darauf, nicht zu viele Luftblasen in die Lösung zu rühren, denn unter Sauerstoffeinfluss oxidiert der Entwickler vorzeitig. Die Stammlösung sollte über Nacht abkühlen; wenn es schnell gehen soll, bietet sich auch ein kaltes Wasserbad an, in das Sie die gefüllte Laborflasche stellen. Ohne weitere Verdünnung kann eine Stammlösung mehrfach genutzt werden. Mit 1 Liter Stammlösung Kodak D-76 können bis zu drei Filme entwickelt werden, wobei nach jedem Film die Entwicklungszeit um 15 % verlängert werden muss, um gleichbleibende Ergebnisse zu erhalten, denn die Entwicklersubstanzen verbrauchen sich während des Prozesses. Eine andere Möglichkeit ist, den Kodak D-76 als Einmalentwickler in der Mischung 1 : 1 (ein Teil der angesetzten Stammlösung und ein Teil Wasser) zu nutzen. Diese Entwicklerlösung ist nach einmaliger Nutzung erschöpft. Dadurch haben Sie eine

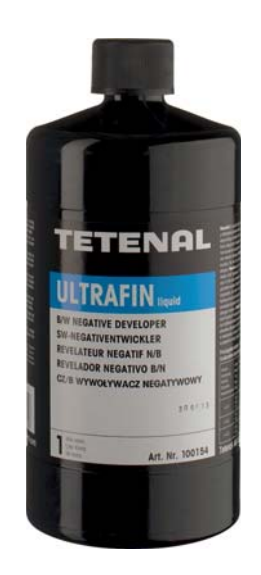

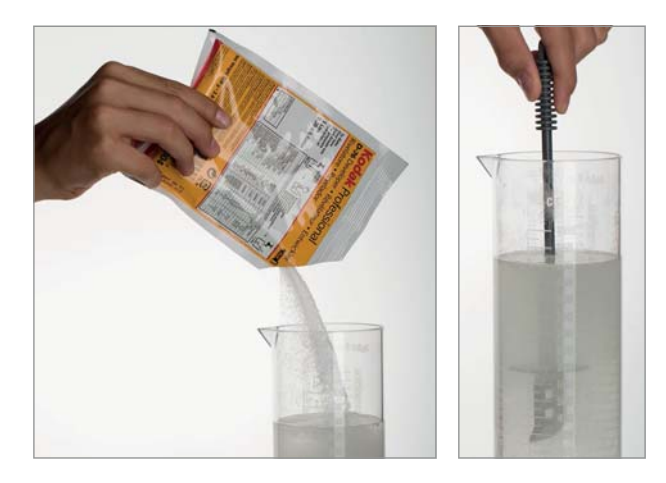

#### **Abbildung 5.7**

*Ansatz einer Entwickler-Stammlösung mit Kodak D-76. Das Pulver muss durch Rühren gut aufgelöst werden.*

durchgehende Konstanz Ihrer Entwicklungsergebnisse, da Sie mit unverbrauchtem Entwickler arbeiten und Sie die Prozesstemperatur von 20 °C durch die Verdünnung mit dementsprechend temperiertem Wasser gut einstellen können. Die Prozessdaten finden Sie immer im Datenblatt zum jeweiligen Entwickler oder in den oben bereits genannten Datenbanken: *https://www.digitaltruth. com* und *https://filmdev.org* im Internet.

Teilen Sie Pulverentwickler beim Ansatz nicht auf, nutzen Sie immer die gesamte Packung. Die einzelnen chemischen Komponenten können sich in der Packung während der Lagerung durch ihr unterschiedliches Gewicht und die differierende Teilchengröße entmischt haben. Auch wenn Sie die Pulvermischung gut durchschütteln, ist nicht garantiert, dass

> **Abbildung 5.8**  *Spezialentwickler für Kodak T-Max-Filme*

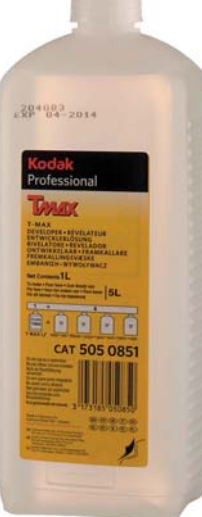

#### **Abbildung 5.9**  *Etwas Schutzgas gehört in jede Flasche mit Entwicklerlösung.*

die Substanzen in den Teilmengen im gleichen Verhältnis vorliegen. Ein verändertes Verhältnis würde sich jedoch entsprechend auf das Verhalten des Entwicklers und damit auf das Negativ auswirken.

Für Flachkristallfilme, wie beispielsweise Kodak T-Max oder Ilford Delta, haben die Hersteller speziell abgestimmte Negativentwickler im Programm. Diese Filme können aber auch in den Universalentwicklern mit guten Ergebnissen entwickelt werden.

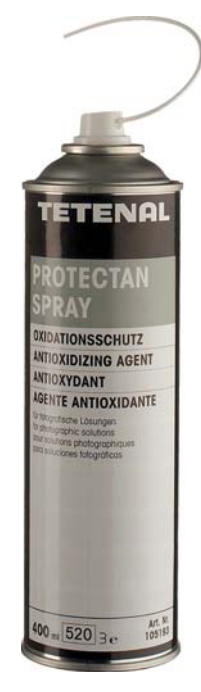

Angebrochene Flaschen mit Flüssigkonzentraten oder angesetzte

Stammlösungen von Pulverentwicklern sollten gut verschlossen, kühl und dunkel gelagert werden. Ein Keller oder ein Speiseschrank (Flasche gut kennzeichnen!) sind dafür bestens geeignet. Jeder Entwickler oxidiert und verliert dadurch mit der Zeit seine Wirksamkeit. Indem Sie ein Schutzgas wie Tetenal Protectan in die Flaschen sprühen, verlängern Sie die Haltbarkeit der Stammlösungen und der Entwicklerkonzentrate. Das schwere Schutzgas verdrängt die Luft aus den Behältern und vermeidet dadurch die Oxidation.

Solange die Pulverentwickler in original verschlossenen Beuteln vorliegen, können Sie von einer unbegrenzten Haltbarkeit ausgehen.

#### **Fixierbad**

Die zweite Chemikalie nach dem Entwickler ist das Fixierbad. In diesem werden die nicht belichteten, also auch nicht entwickelten, aber noch lichtempfindlichen Silberhalogenide in einen wasserlöslichen Silberthiosulfat-Komplex überführt, der dann zum großen Teil in die Fixierlösung diffundiert. Oder einfacher gesagt: Das Fixierbad macht den Film lichtbeständig.

#### **Abbildung 5.10**

*Mit einem Fixierbad machen Sie den entwickelten Film lichtbeständig.*

Konfektionierte Fixierbäder werden in Pulverform und als Flüssigkonzentrat angeboten. In unterschiedlich konzentrierten Arbeitslösungen können sie im Negativ- und im Positivprozess eingesetzt werden. Sie müssen also lediglich eine Chemikalie kaufen und können sie dann in beiden Prozessen einsetzen.

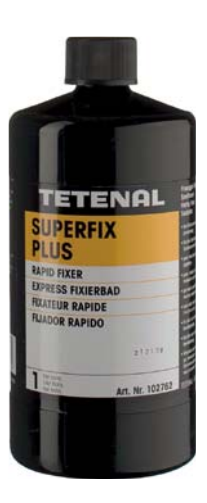

cken weiter zu minimieren. Falls Sie es eben »überlesen« haben, warten Sie nun vielleicht darauf, dass ich noch einen Filmabstreifer erwähne. Ich habe mir jedoch schon lange abgewöhnt, Filmabstreifer zu verwenden, und empfehle Ihnen das auch, da die nasse Emulsionsschicht sehr kratzempfindlich ist. Das verdünnte Netzmittel läuft ohnehin rückstandslos ab. Unbedingt beachten sollten Sie allerdings die Dosierung des Netzmittels! Bei Tetenal Mirasol benötigen Sie beispielsweise nur 1 Milliliter (!)

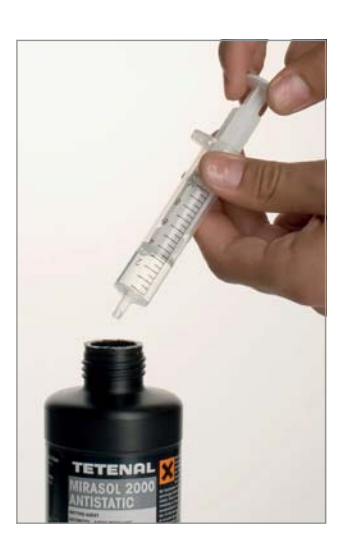

Netzmittel auf 400 Milliliter Wasser. Bei einem zu konzentrierten Ansatz verbleibt nach der Trocknung eine schmierige Schicht auf dem Film.

 **Abbildung 5.11**  *3 ml Netzmittel reichen für* 

*1,2 l Wasser.*

#### **Netzmittel**

Die dritte Chemikalie, die Sie im Filmentwicklungsprozess benötigen, ist ein Netzmittel. Dieses sorgt durch die Verringerung der Oberflächenspannung des Wassers für einen gleichmäßigen Ablauf des Waschwassers vom Film und verhindert dadurch Trocknungsflecken durch Kalkablagerungen. In Gegenden mit sehr hartem Wasser empfiehlt es sich, das Netzmittelbad mit destilliertem Wasser anzusetzen, um die Gefahr von Trocknungsfle-

#### **SICHERHEITSHINWEISE**

Die Chemikalien für den Schwarzweiß-Prozess sind in der Regel *nicht* hochgiftig. Trotzdem sollten Sie die folgenden Hinweise zum sorgfältigen Umgang mit diesen Substanzen berücksichtigen:

- Vermeiden Sie Hautkontakt! Tragen Sie am besten Einmalhandschuhe.
- K Selbstverständlich verschlucken Sie die Substanzen nicht und atmen sie nicht ein.
- Schützen Sie Ihre Augen.
- Waschen Sie sich nach dem Hantieren mit Chemikalien sorgfältig die Hände.
- Achten Sie auf eine gute Belüftung.
- Trinken, essen und rauchen Sie nicht im Labor.
- Kennzeichnen Sie Ihre Gefäße mit dem Inhalt und Ansatzdatum.
- Benutzen Sie keine Gefäße, in denen normalerweise Lebensmittel aufbewahrt werden.
- Wischen Sie verschüttete Chemikalien sofort auf.
- Tragen Sie einen Laborkittel, denn Entwickler- und Fixierbadflecken lassen sich nicht aus der Kleidung auswaschen.
- Halten Sie die Fotochemikalien von Kindern und Haustieren fern.
- Und wenn Sie fertig sind: Die gebrauchten Chemikalien sind Sondermüll. Hinweise zur Entsorgung finden Sie im Kasten auf Seite 201.

#### **5.3 Der Entwicklungsprozess**

Sie haben Ihre Arbeitsmittel alle zusammen und befinden sich in einem Raum, den Sie vollständig verdunkeln können. Jetzt kann es losgehen. Der Film wird in *absoluter Dunkelheit* in die Filmspirale eingedreht, mit dieser auf das Achsrohr gesteckt und in die Filmentwicklungsdose gestellt. Erst wenn Sie den Deckel auf die Filmentwicklungsdose geschraubt oder gedrückt (je nach Fabrikat) haben, ist der Film hundertprozentig lichtdicht verpackt, und Sie können das Licht wieder einschalten.

Dieses Prozedere erfordert einige Übung und etwas Geduld. Opfern Sie daher einen oder auch mehrere unbelichtete Filme, und üben Sie das Einspulen des Films und die anderen Handgriffe erst bei Licht und dann im Dunkeln. Ich empfehle Ihnen, die benötigten Utensilien immer in der gleichen Reihenfolge vor sich auf der Arbeitsfläche (siehe Abbildung 5.12) zu gruppieren. Das wird Ihnen dabei helfen, die Sachen im Dunkeln sicher zu finden und mit der Zeit Automatismen zu entwickeln. Die Entwicklung ist ein »kritischer« Schritt, mit dem Sie nach der gelungenen Aufnahme die Grundlagen für gelungene Prints und Ausdrucke legen. Es können dabei leicht Fehler passieren, sodass Sie Ihre ersten Entwicklungen zunächst einmal mit »nicht so wichtigen« Filmen üben sollten.

Die Spiralen, wie übrigens auch die Filmentwicklungsdose und der gesamte Arbeitsbereich, müssen absolut trocken sein. Wenn die Spiralen noch feucht sind, wird der Film in den Windungen kleben bleiben.

#### **SCHRITT FÜR SCHRITT**

#### **Einen Film entwickeln**

Zunächst gilt es, den Film in die Filmentwicklungsdose einzusetzen. Innerhalb des Entwicklungsprozesses ist das vermutlich der komplizierteste Schritt, den Sie unbedingt gründlich üben sollten. Bis Sie den Film in der Filmentwicklungsdose haben und diese verschlossen ist, müssen Sie in absoluter Dunkelheit arbeiten.

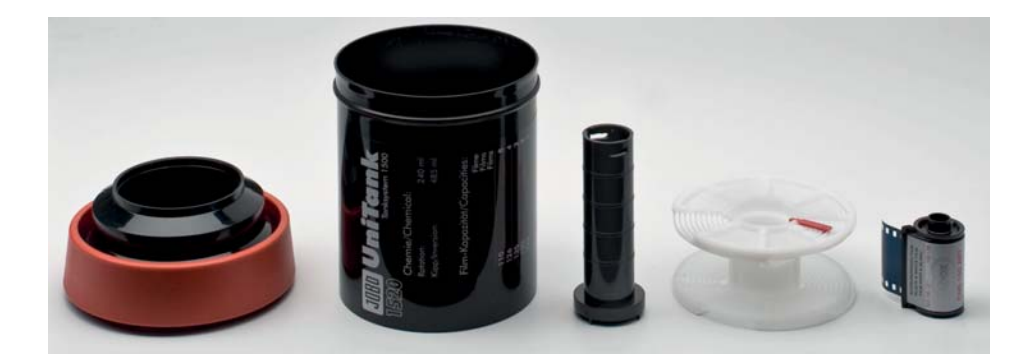

 **Abbildung 5.12**  *So sieht meine Ordnung vor dem Filmeinspulen aus.*

#### **ENTWICKLUNGSPROZESS FÜR DAS KLEINBILDFORMAT**

Der beschriebene Entwicklungsprozess konzentriert sich auf das Kleinbildformat, und das wäre auch meine Empfehlung für den Start. Das Handling von Mittelformatfilmen unterscheidet sich in dieser Phase von Kleinbildfilmen aber nur dadurch, dass sie vergleichsweise komplizierter einzulegen sind. Sie sind breiter und dünner, und das Rollfilmschutzpapier kann im Weg sein. Großformat jedoch ist

eine Welt für sich, da die Planfilme unter anderem wie im Positivprozess in einer offenen Schale entwickelt werden können, nur mit Filmentwickler und im Dunkeln. Auf diese Form des Entwicklungsprozesses gehe ich in diesem Buch allerdings nicht weiter ein. Wenn Sie das interessiert, ist es sicher sinnvoll, die ersten Schritte in einem Workshop oder Kurs zu machen.

#### 1 **Film aus der Patrone holen und abschneiden**

Zuerst müssen Sie den Film aus der Patrone holen – wenn Sie einen Kleinbildfilm verwendet haben. Knacken Sie entweder vorsichtig die Filmpatrone auf (siehe Abbildung 5.13 links oben, das aber bitte im Dunkeln!), oder verwenden Sie einen Filmrückholer (siehe Abbildung 5.13 rechts oben). Schneiden Sie dann den Anfang des Films gerade (siehe Abbildung 5.13 unten), indem Sie den schmaleren Anfang abtrennen, und schneiden Sie die jetzt entstandenen Ecken rund. Beschädigen Sie dabei nicht die Filmperforation, denn an aufgeschnittenen Perforationslöchern bleibt der Film beim Einspulen »wunderbar« hängen, und dann bekommen Sie den Film noch schwerer oder gar nicht in die Spirale. Schneiden Sie also vorsichtig zwischen den Perforationslöchern.

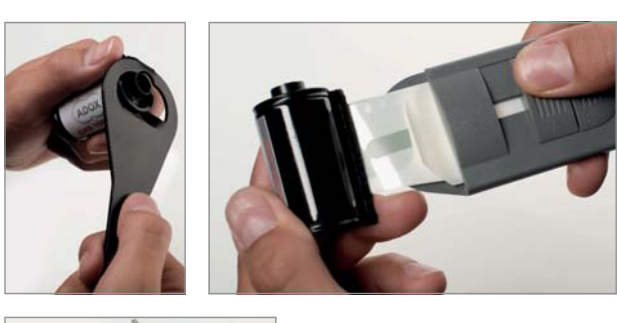

 **Abbildung 5.13**  *Den Film aus der Patrone holen und abschneiden*

#### 2 **Film auf die Filmspirale aufspulen**

*Spätestens jetzt schalten Sie das Licht aus!* Der Film wird dann mit der matten Schichtseite nach innen in die Filmspirale geschoben. Die Spule gibt vor, wie das genau zu geschehen hat. Der vorhandene Drall des Films unterstützt so das Einfädeln. Außer am Anfang des Films, dort sind noch keine Belichtungen zu finden, dürfen Sie die Schichtseite nicht berühren. Fingerabdrücke würden dauerhaft bleiben. Durch abwechselndes gegeneinander versetztes Drehen und Festhalten der Spiralhälften ziehen Sie den Film in die Spirale. Am Ende des Films angelangt, schneiden Sie die Kleinbildpatrone ab.

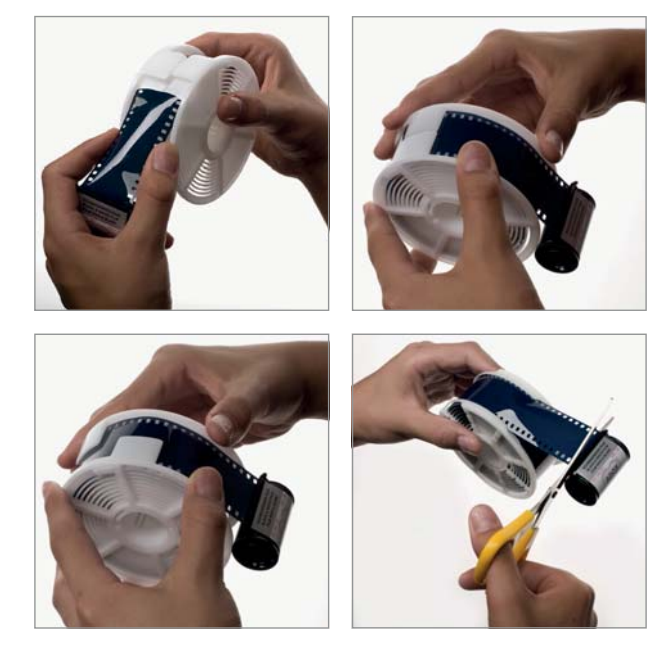

 **Abbildung 5.14**  *Im Dunkeln: den Film auf die Filmspirale aufspulen*

#### 3 **Filmentwicklungsdose befüllen und verschließen**

Die Spirale mit dem aufgewickelten Film stecken Sie dann auf das Achsrohr, und beides zusammen stellen Sie in die Filmentwicklungsdose. Verschließen Sie diese lichtdicht mit dem Deckel, und prüfen Sie noch einmal, ob der Deckel wirklich korrekt sitzt. Erst jetzt dürfen Sie das Licht wieder einschalten.

Das Einlegen von Mittelformatfilmen ist, wie bereits zu Beginn gesagt, etwas komplizierter, da diese Filme breiter, dünner und mit einem Schutzpapier um eine Spule gewickelt sind.

## KAPITEL 7 **VON DER BELICHTUNG ZUR DATEI**

Wie schon an früherer Stelle im Buch erwähnt, sollten Sie Ihr digitales Bild erst am Computer in ein Schwarzweiß-Bild konvertieren, auch wenn die Software einiger Kameramodelle die unmittelbare Konvertierung in eine monochrome JPEG-Datei ermöglicht. Nur am Computer jedoch können Sie alle Vorteile des digitalen Prozesses voll ausnutzen und die Tonwertverteilung in Ihrem Sinne gestalten. Dass Sie dafür nach Möglichkeit im Raw-Format fotografiert haben sollten, versteht sich fast von selbst. Nach ein paar grundlegenden Informationen zeige ich Ihnen im Folgenden, wie Sie mit der Adobe-Produktfamilie (Camera Raw, Photoshop, Photoshop Elements) und Capture One von Phase One Schwarzweiß-Bilder aus Ihren farbigen Originalen machen können. Die Vorgehensweisen lassen sich aber weitestgehend auch auf weitere Programme übertragen. Und dass der analoge Film offenbar einige spezielle Eigenschaften hat, wird deutlich, wenn am Ende des Kapitels zwei Programme vorgestellt werden, mit denen unter anderem zahlreiche analoge Filmeffekte nachempfunden werden können.

nur durch einen Rot- (R), Grün- (G) oder Blaufilter (B) zu den Sensorelementen lässt und damit Ihre Kamera überhaupt erst befähigt, Farbdaten zu berechnen und darzustellen. Dadurch haben Sie immer eine farbige RGB-Datei als Ausgangsmaterial, die Sie mit verschiedenen Methoden in ein Schwarzweiß-Foto konvertieren können. Nur wenige, sehr teure Kameras arbeiten mit achromatischen Sensoren ohne vorgesetzte Farbfilter – beispielsweise die schon erwähnten Leicas M10 Monochrom oder Q2 Monochrom.

Die meisten digitalen Fotoapparate bieten die Möglichkeit, schon bei der Aufnahme auf Farben zu verzichten. Auch wenn einige Kameras sogar Einstellungen für Schwarzweiß-Filtersimulationen (siehe Kasten auf Seite 106 in Kapitel 3) anbieten, sollten Sie diesen Weg nicht gehen. Die Tonwertumsetzung der generierten JPEG- Dateien ist kaum noch zu beeinflussen. Es sei denn, Sie lassen Ihre Kamera die monochromen Motive im JPEG- *und* im Raw-Format speichern. Wenn Ihre Kamera das kann, ist das zumindest für den Anfang eine interessante Option: Die JPEG-Datei hilft Ihnen, Ihr Sehen

#### **7.1 Grundlagen**

Wie Sie sicher noch aus Abschnitt 3.2 ab Seite 108 wissen, registrieren die CCD- oder CMOS-Sensoren Ihrer digitalen Kamera nur Helligkeitswerte, keine Farben. Also fast wie ein Schwarzweiß-Film und damit optimal für monochrome Bilder. Wäre da nicht der Bayer-Pattern-Filter (oder ein vergleichbarer Filter), der das Licht pixelgenau

#### **SOFTWARE**

Für die gelungene Umwandlung digitaler Farbbilder in Schwarzweiß-Bilder brauchen Sie weder die allerneueste Computergeneration noch die »mächtigste« Software. Die benötigten Funktionen finden Sie auch in älteren Versionen. Zudem werden Sie auch sehen, dass es unterschiedliche Wege zum Ziel gibt.

#### **KALIBRIERUNG**

Von sehr teuren selbstkalibrierenden Geräten bis zum rein visuellen Abgleich mit einer ausgedruckten Vorlage gibt es eine Vielzahl von Möglichkeiten zur Kalibrierung. Eine Vertiefung dieses Themas finden Sie im Kasten »Farbmanagement« auf Seite 267 in Kapitel 8, »Von der Datei zum Druck«.

in Schwarzweiß bereits durch das Vorschaubild auf dem Kameramonitor zu optimieren, und die Raw-Datei »rettet« alle möglichen Variablen inklusive der Farbe in Ihre Bildbearbeitung.

Wie bei der Vergrößerung von Negativen gilt auch bei diesem digitalen Prozess, dass Sie selbstverständlich nur optimal belichtete Datensätze zur Konvertierung auswählen. Bei Ihrer Begutachtung hilft Ihnen das Kamerahistogramm (ab Seite 143), und Sie sollten bei Ihrer Auswahl natürlich auch besonders auf Strukturen, Linien und das bildgestaltende Licht achten (siehe Abschnitt 2.2 ab Seite 32).

Damit Ihre bearbeiteten Bilddateien auf anderen Monitoren oder als Ausbelichtung ebenfalls so aussehen, wie von Ihnen gewünscht, sollten Sie auch bei Schwarzweiß-Motiven mit einem farb-, helligkeits- und kontrastkalibrierten Monitor arbeiten. Denn gerade in den Grauwerten sehen Sie geringste Farbfehler (Farbstiche machen sich dort deutlicher bemerkbar als in einem ohnehin schon »bunten« Bild), und die Feinheiten der von Ihnen herausgearbeiteten Helligkeitsabstufungen machen den Reiz einer monochromen Fotografie schließlich erst aus.

Bei der Konvertierung wird eine 8-Bit-RGB-Datei mit 16,7 Millionen Farben in eine 8-Bit-Graustufendatei mit 256 Helligkeitsstufen oder eine 16-Bit-RGB-Datei in eine

16-Bit-Graustufendatei mit 65 536 Helligkeitsstufen umgewandelt. Da die Pixel Ihres schwarzweißen Bildes nach der Umwandlung nur noch Helligkeitseindrücke wiedergeben, sollte Ihre farbige Ausgangsdatei wenn möglich immer eine Farbtiefe von 12, 14 oder 16 Bit haben. Den monochromen Helligkeitseindruck der Farben können Sie durch die verschiedenen Werkzeuge Ihrer Bildbearbeitungssoftware bestimmen.

Vor der Konvertierung sollten Sie grundsätzlich eventuelle Farbstiche durch einen Weißabgleich entfernen, denn die möglichst klar definierten Ausgangsfarben Ihrer Datei spielen die entscheidende Rolle bei der digitalen Entwicklung Ihres Schwarzweiß-Bildes.

#### **7.2 Adobe Camera Raw**

Wenn Sie Ihre Fotos im Raw-Format Ihrer Kamera gespeichert haben, öffnet sich beim Aufruf in Photoshop immer erst der Raw-Konverter *Adobe Camera Raw* (ACR), um die Dateien zur weiteren Bearbeitung umzuwandeln.

#### **SCHRITT FÜR SCHRITT**

#### **In drei Schritten zum Schwarzweiß-Bild**

Öffnen Sie Ihr Bild in Adobe Camera Raw, und wandeln Sie es in drei Schritten in ein Graustufenbild um.

#### 1 **Farbtiefe prüfen und S/W auswählen**

Kontrollieren Sie zunächst in den CAMERA RAW-VOREIN-STELLUNGEN, ob als Farbtiefe 16 BIT/KANAL @ ausgewählt sind, um 65 536 Graustufen nutzen zu können. Aktivieren Sie dann das Kästchen S/W @ im Abschnitt BEARBEITEN (siehe Abbildung 7.2). Camera Raw wandelt das 16-Bit-Adobe- RGB-Profil in ein monochromes 16-Bit-Profil um.

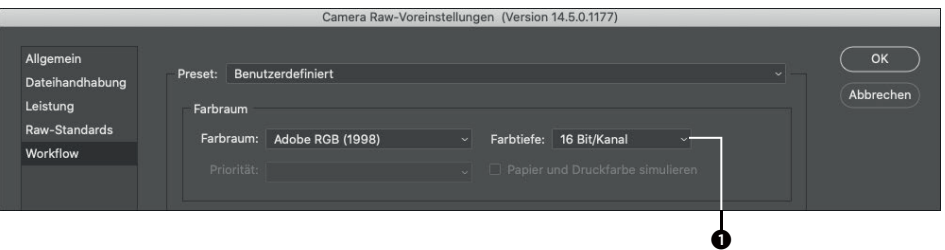

#### **Abbildung 7.1**

*Kontrollieren Sie, ob in den CAMERA RAW- VOREINSTELLUN-GEN bei FARBTIEFE die Einstellung 16 BIT/KANAL aktiviert ist.*

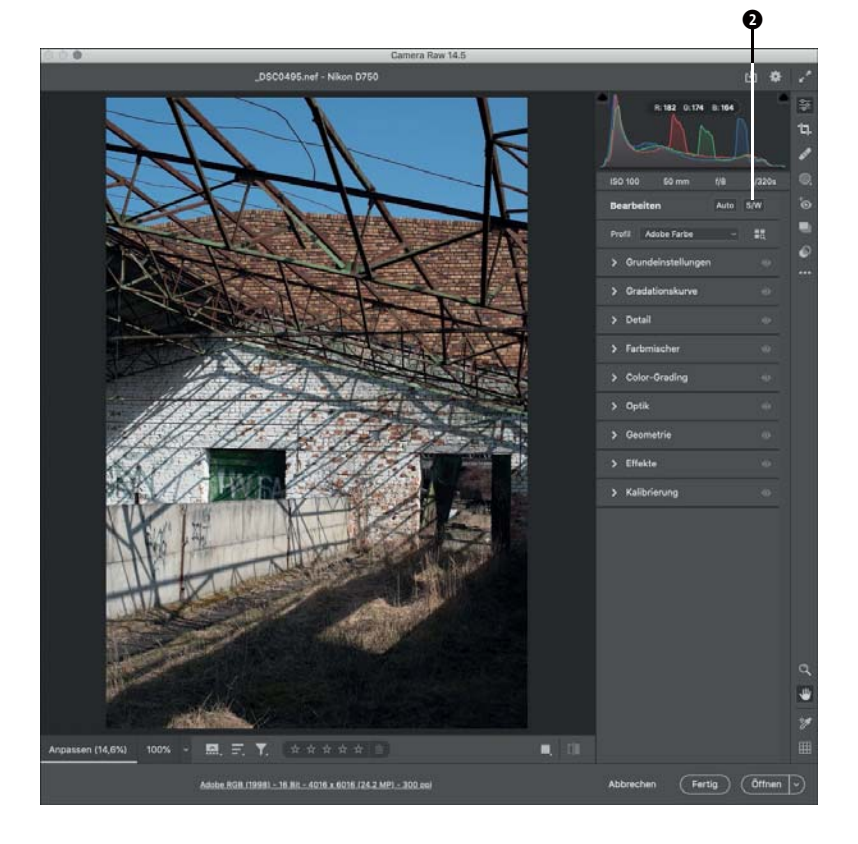

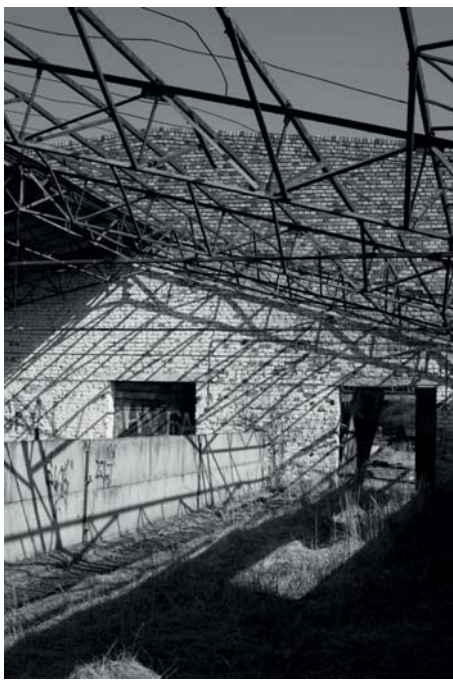

 **Abbildung 7.2**  *Aktivieren Sie das Feld S/W* 2*.*

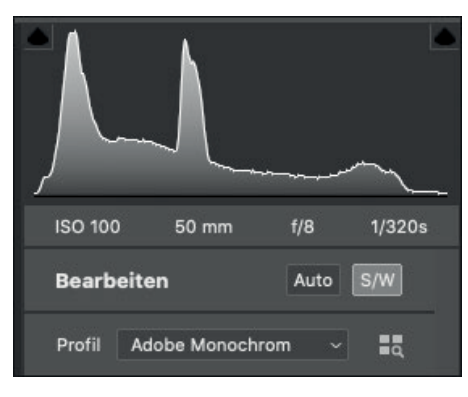

#### **Abbildung 7.3**

*So interpretiert der Raw-Konverter die Helligkeitswerte der Datei im monochromen Modus.*

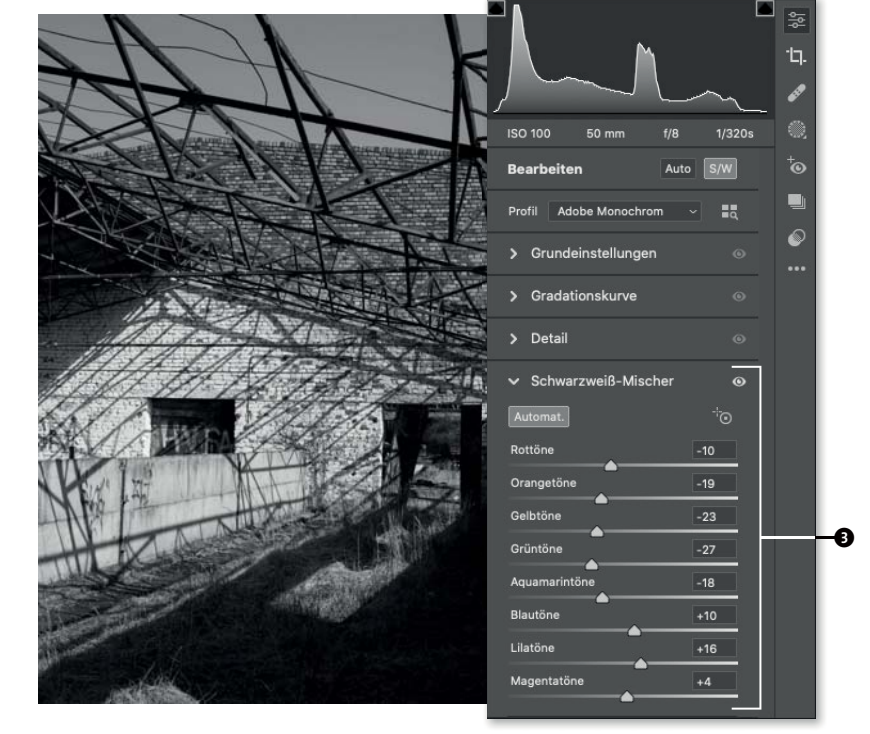

#### **Abbildung 7.4**

*Die Automatik-Einstellung im Schwarzweiß-Mischer verändert die Helligkeit jeder Farbe.*

#### **LIGHTROOM**

Adobe Camera Raw ist auch der »Raw-Motor« unter der Haube von Lightroom, sodass Sie die hier gemachten Einstellungen auch in Lightroom vornehmen können, auch wenn sich die Benutzeroberfläche unterscheidet. In Lightroom gehen Sie in das Modul BEARBEITEN, wo Sie das Bild mit einem Klick in das Kästchen S/W umwandeln können. Die Grauwertumwandlung der einzelnen Farben beeinflussen Sie in der Palette SCHWARZWEISS-MISCHER. In der Palette PRESET finden Sie neben anderen Voreinstellungen zum Bildstil auch die Schwarzweiß-Presets von Lightroom.

#### 2 **Suchen Sie Ihre Grauwertinterpretation**

Testen Sie, wie sich die Bildwirkung Ihrer Datei durch die unterschiedliche Gewichtung der einzelnen Farben durch ein Verschieben der Regler im SCHWARZWEISS-MISCHER <sup>3</sup> verändern lässt. Wenn die jeweiligen Farben nicht im Bild enthalten sind, werden Sie auch keine Änderung feststellen und können daher den Regler auf 0 stehen lassen. Durch ein Verschieben der Regler können Sie die Grautöne der Grundfarben Rot, Grün und Blau sowie von sechs Zwischenfarben festlegen. Nach links gezogen, werden die Farbwerte dunkler wiedergegeben, nach rechts heller. Verändern Sie die Helligkeiten der einzelnen Farbtonumsetzungen, und suchen Sie *Ihre* Grauwertinterpretation des Bildes.

Die einzige Regel dabei ist die, dass Sie immer einen Blick auf das Histogramm haben sollten, damit Bereiche nicht »absaufen« oder »ausfressen«. Die aktivierten Warnungen zur Tiefen- bzw. Lichterbeschneidung sind dabei eine große Hilfe <sup>0</sup>.

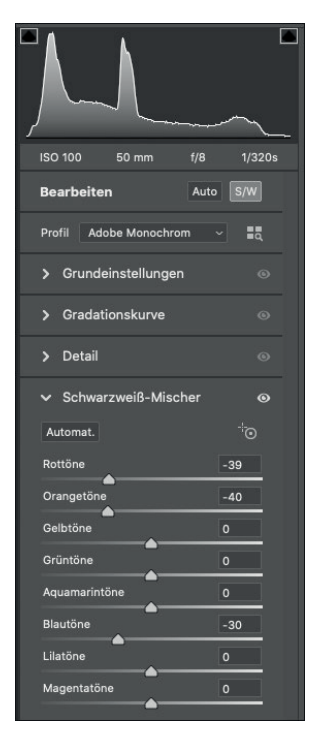

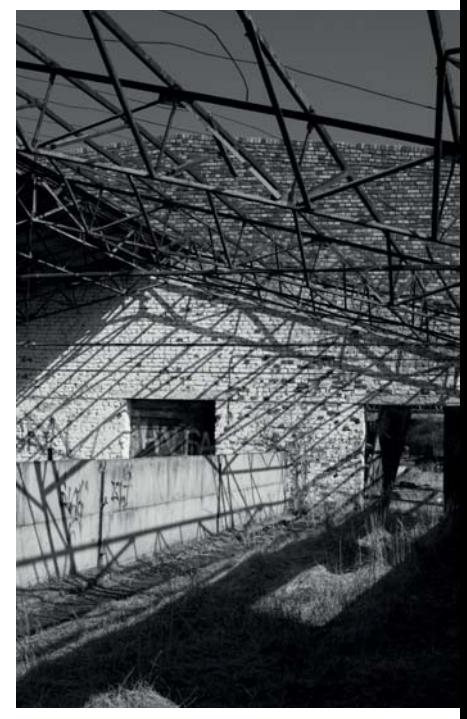

#### **Abbildung 7.5**

*Verändern Sie die Helligkeiten der einzelnen Farbtonumsetzungen, und suchen Sie Ihre Grauwertinterpretation des Bildes.*

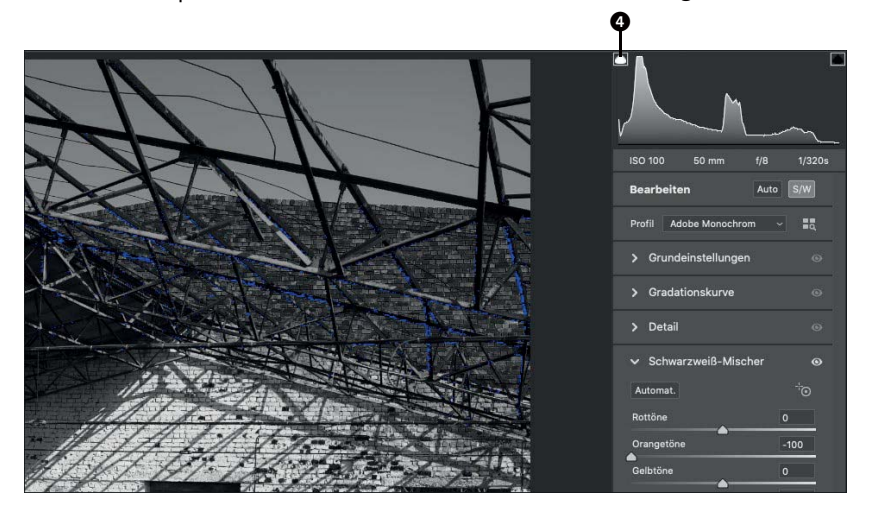

#### **Abbildung 7.6**

*Die Warnung, dass die Schattenpartien des Bildes zu dunkel werden (blau markierte Partien), sollte auch bei der Helligkeitsinterpretation der Farben im Schwarzweiß-Mischer aktiviert sein.*

Bei meiner monochromen Interpretation des Bildes habe ich den Himmel und die orangeroten Backsteine etwas abgedunkelt, um etwas mehr Dynamik ins Motiv zu bekommen.

#### 3 **Optimieren Sie Kontrast und Körnung**

In den Einstellebenen GRUNDEINSTELLUNGEN und GRADATI-ONSKURVE können Sie abschließend noch etwas am Kontrast des Bildes feilen.

Die Einstellebene EFFEKTE beinhaltet einen Regler für KÖRNUNG, mit dem eine grobe visuelle Simulation der Kornstruktur eines Schwarzweiß-Films hervorgerufen werden kann.

Wenn Sie fertig sind, können Sie das Bild speichern oder zur weiteren Bearbeitung (Retusche, Einfärbung usw.) in Photoshop öffnen. Wenn Sie nicht zufrieden sind, können Sie Ihre Änderungen verwerfen, ohne die Originaldatei verändert zu haben.

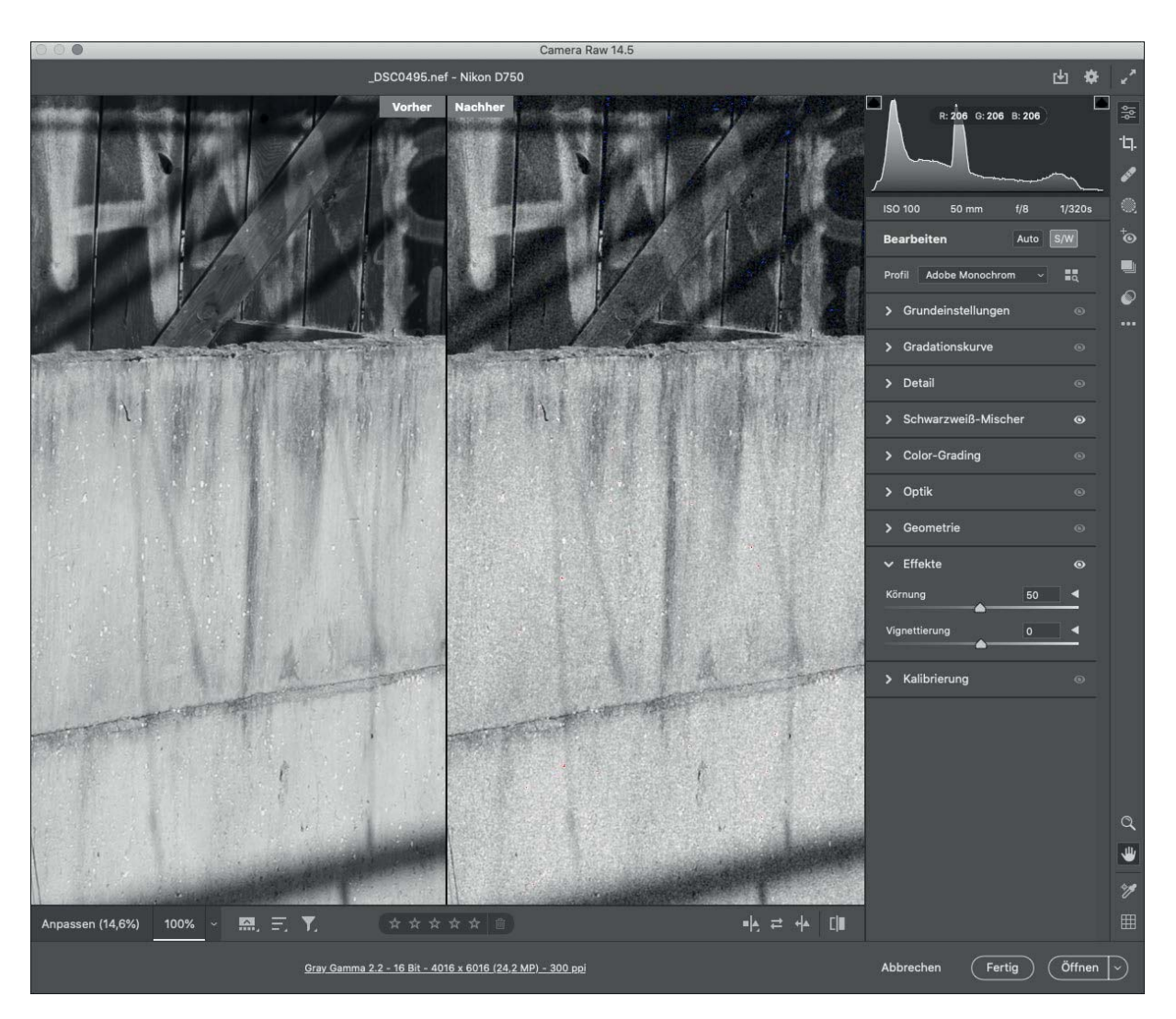

#### **Abbildung 7.7**

*Wenn der Look eines realen Schwarzweiß-Filmes nachempfunden werden soll, dürfen Sie bei der Simulation einer Filmkörnung nicht übertreiben.* 

#### **7.3 Adobe Photoshop**

Als *das* Standardwerkzeug der Bildbearbeitung bietet Adobe Photoshop die meisten und umfangreichsten Möglichkeiten, digitale Schwarzweiß-Bilder aus RGB-Dateien zu rechnen. Einige Funktionen eignen sich eher für eine schnelle Einschätzung als eine finessenreiche Ausarbeitung, sie werden der Vollständigkeit halber aber dennoch erwähnt. Vor dem Öffnen in Photoshop oder einem anderen Bildbearbeitungsprogramm haben Sie Ihre Bilddateien idealerweise im Raw-Konverter bereits mit Blick auf die Helligkeit und den Weißabgleich optimiert.

Die Beispiele im Buch habe ich mit Photoshop v24.x erstellt. Die gezeigten Funktionen sind aber weitgehend »zeitlos« und sollten sich auch in Ihrer Version wiederfinden.

#### **Änderung des Bildmodus**

Eine einfache und sehr rudimentäre Umwandlung ist das Verwerfen der Farbinformationen über den Bildmodus: BILD • MODUS • GRAUSTUFEN. Das Foto liegt danach im Graustufenmodus »Gray Gamma 2.2« vor. Bei diesem Schritt können Sie nichts beeinflussen, und daher eignet sich dieser Weg, wenn überhaupt, nur dazu, einen ersten Eindruck von einer möglichen Wirkung in Schwarzweiß

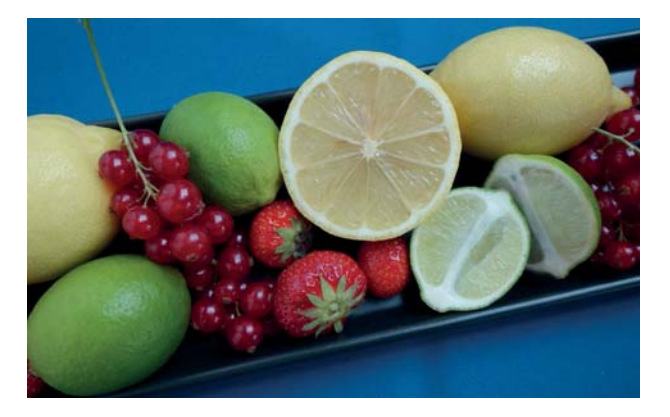

#### **Abbildung 7.8**

*Ein sehr buntes Motiv für die Konvertierung in Schwarzweiß, in dem die additiven Grundfarben Rot, Grün, Blau sowie zwei subtraktive Grundfarben (Gelb und Magenta) enthalten sind (Bild: Kathrin Giogoli)*

zu erhalten. Im Dialogfeld weist Photoshop sogar selbst auf eine bessere Art der Konvertierung hin (siehe Abbildung 7.9).

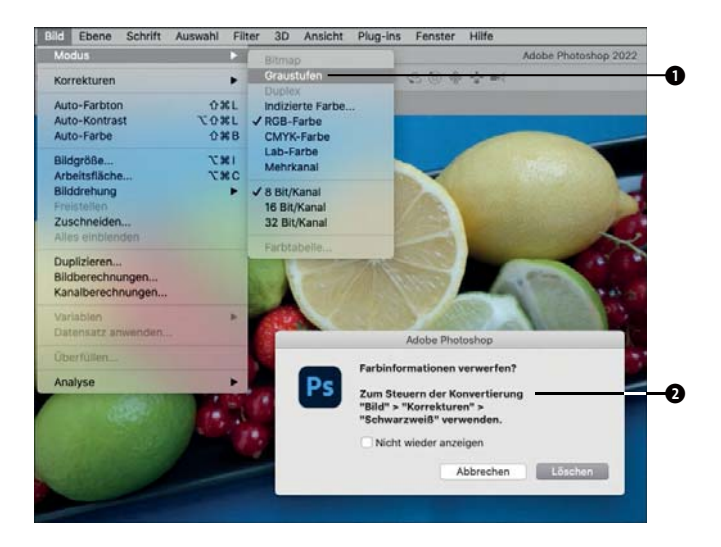

#### **Abbildung 7.9**

**Sie können Ihr Bild ganz leicht in Graustuffn O umwandeln,** *aber so einfach das hier auch geht, so unbefriedigend ist auch das Ergebnis. Photoshop weist von sich aus ● auf eine bessere Art der Schwarzweiß-Konvertierung hin.*

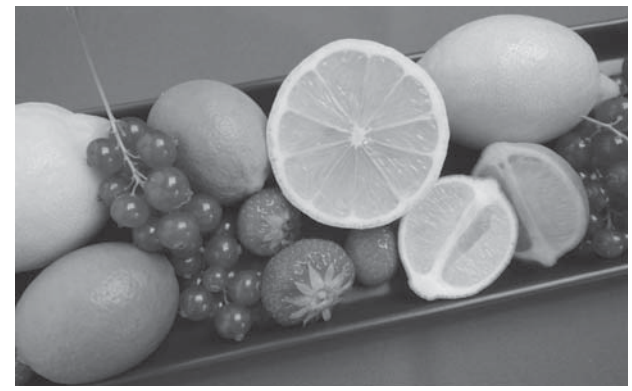

#### **Abbildung 7.10**

*Das Ergebnis der Konvertierung durch Wechseln des Bildmodus von RGB in Graustufen. Die Helligkeitsstufen der Zitronen und der Limetten unterscheiden sich kaum voneinander. Auch Blau und Rot haben fast den gleichen Grauton.*

#### **Entsättigung**

Auch der zweite, einfache und in der Frühzeit der digitalen Bildwelt oft genutzte Weg über die vollständige Entsättigung des Bildes führt zu keinem befriedigenden Ergebnis. Durch BILD • KORREKTUREN • FARBTON/SÄTTIGUNG oder  $\sqrt{\text{Strg}} + \sqrt{U}$  wird das dazugehörige Fenster geöffnet. Durch Schieben des Reglers SÄTTIGUNG ganz nach links entfärben Sie das Motiv. Das Bild bleibt dabei im RGB-Modus, aber durch die Entsättigung aller Farben wirkt es monochrom.

Sie können im Ergebnis in Abbildung 7.10 und in Abbildung 7.12 deutlich erkennen, dass sich bei beiden Methoden, der Änderung des Bildmodus und der Entsättigung, die Tonwerte der Farben Rot, Grün, Blau und Gelb kaum voneinander unterscheiden. Es werden nur die aus den jeweiligen RGB-Werten interpolierten Informationen zur Dichte eines Pixels genutzt. Die visuelle Wirkung eines Farbtons wird nicht berücksichtigt. Es ist fast der gleiche Effekt wie bei der Übertragung von Farben auf Schwarzweiß-Film. Sie erinnern sich an die Farbfilter, mit deren Hilfe sich in der analogen Welt bei der Aufnahme die Grauwerte differenzieren lassen (siehe Seite 147)? In der digitalen Welt erreichen Sie das durch die unterschiedliche Gewichtung der Grundfarben Rot, Grün und Blau bei der Umwandlung. Und um hier eingreifen zu können, müssen Sie einen anderen Weg einschlagen, den ich Ihnen im Folgenden beschreiben werde.

#### **In Schwarzweiß konvertieren**

Nach zwei eher einfacheren Funktionen, die aber der Vollständigkeit halber vorgestellt werden sollten, komme ich nun zu einem Photoshop-Werkzeug, mit dem Sie die Schwarzweiß-Konvertierung sehr präzise beeinflussen können: BILD • KORREKTUREN • SCHWARZWEISS ((Alt)<sup>+</sup>  $\boxed{4}$  +  $\boxed{Strq}$  +  $\boxed{B}$ ).

Wie Adobe Camera Raw arbeitet dieses Tool mit der Festlegung einer Farbpriorität bei der Umwandlung in monochrome Tonwerte. Durch Regler werden die additiven Farben Rot, Grün, Blau und die im Farbkreis gegenüberliegenden subtraktiven Farben Cyan, Magenta, Yellow in ihrer Intensität gesteuert. (In Adobe Camera Raw ha-

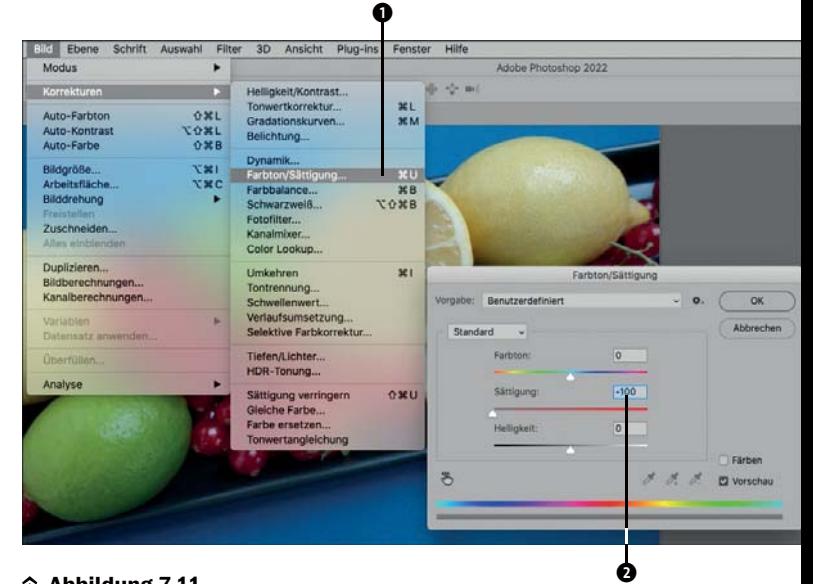

#### **Abbildung 7.11**

*Auf diesem Weg finden Sie das Werkzeug FARBTON/SÄTTIGUNG* 1*. Mit der Einstellung »–100«* 2 *entfernen Sie die Farbinformationen vollständig.*

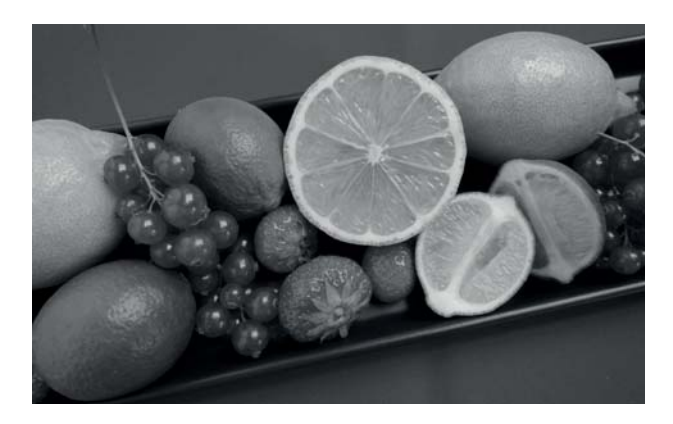

#### **Abbildung 7.12**

*Das Ergebnis der Konvertierung durch Entsättigung. Grün wird etwas dunkler wiedergegeben als bei der Konvertierung durch Änderung des Bildmodus.*

ben Sie zusätzlich noch Einfluss auf die Zwischentöne Orange, Aquamarin und Lila.) Sie bestimmen dadurch, wie stark die ursprünglichen Farben Ihrer Bilddatei bei diesem Prozess berücksichtigt werden. Direkt in der Funktion können Sie die VORSCHAU über ein Häkchen

ein- und ausschalten und so den Bildeindruck der konvertierten Datei mit der originalen Bilddatei unmittelbar vergleichen und gegebenenfalls nachsteuern.

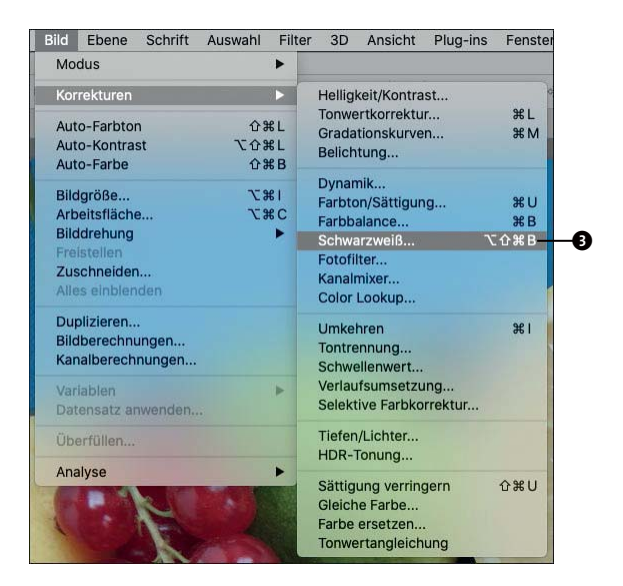

 **Abbildung 7.13**  *Der Weg zur SCHWARZWEISS-Funktion* 

#### **SCHRITT FÜR SCHRITT**

#### **Die Umwandlung mit der Funktion »Schwarzweiß«**

Die Funktion SCHWARZWEISS von Photoshop bietet Ihnen zahlreiche Einstellmöglichkeiten, mit denen Sie die Umwandlung nach Ihren Vorlieben gestalten können.

#### 1 **Aufruf und Standardumwandlung**

Nach dem Aufruf des Werkzeugs über BILD • KORREKTU-REN • SCHWARZWEISS oder  $\boxed{\text{Alt}} + \boxed{\text{a}} + \boxed{\text{Strg}} + \boxed{\text{B}}$  wird Ihr Bild zunächst automatisch mit einer standardisierten Festlegung konvertiert. Wie in den meisten Fällen können Sie aber durch individuelle Einstellungen viel mehr aus dem Motiv herausholen.

### 2 **Vorgaben nutzen**

Neben der Umwandlung STANDARD bietet Ihnen die Funktion im Dropdown-Menü VorGABE <sup>o</sup> weitere vordefinierte digitale Farbfiltersimulationen und andere Voreinstellungen an. Die digitalen Filter stellen die Wirkung der analogen Aufnahmefilter bei Schwarzweiß-Filmen nach. Die Eigenfarbe des Filters – beispielsweise Gelb – wird aufgehellt und die Komplementärfarbe abgedunkelt. Beobachten Sie einmal die veränderte Gewichtung der Farbanteile bei der Wahl entsprechender Filter.

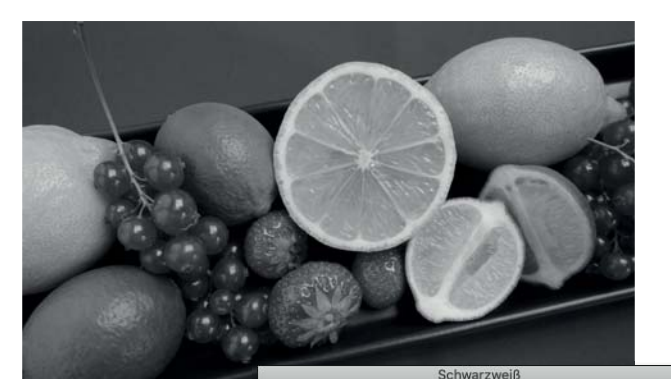

 **Abbildung 7.14**  *Die Standardkonvertierung zeigt identische Helligkeitswerte zur Variante durch Entsättigung. Es gibt aber weitere Auswahlmöglichkeiten …*

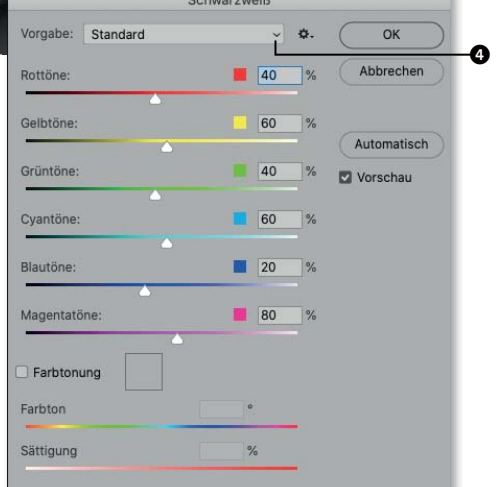

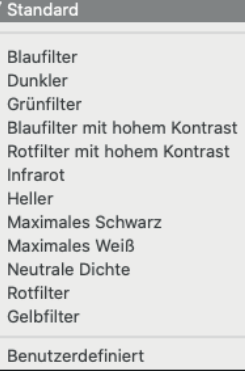

#### **Abbildung 7.15**

*Die weiteren Auswahlmöglichkeiten für die Gewichtung der Helligkeiten der Farben nach der Schwarzweiß-Konvertierung*

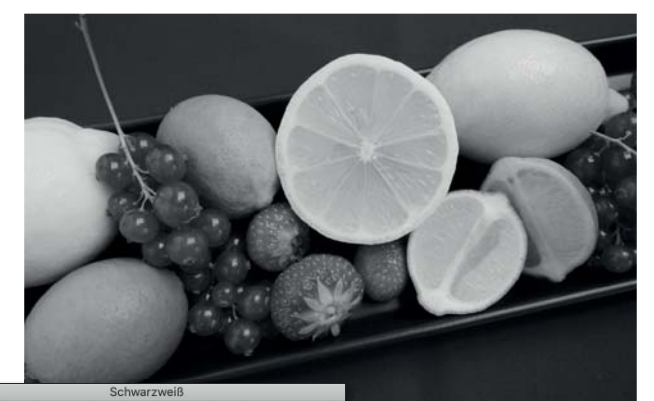

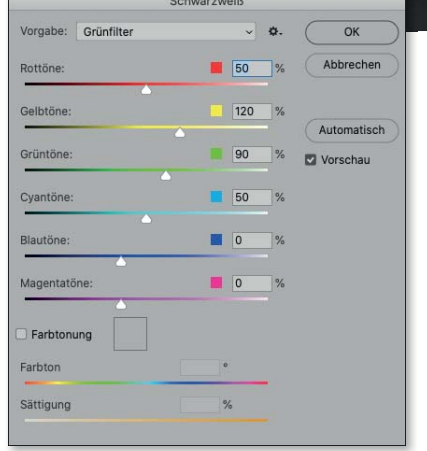

 **Abbildung 7.16**  *Durch VORGABE • GRÜN-FILTER erhalten die Limetten und die Zitronen hellere Grautöne. Die roten Früchte werden nicht dunkler wiedergegeben.*

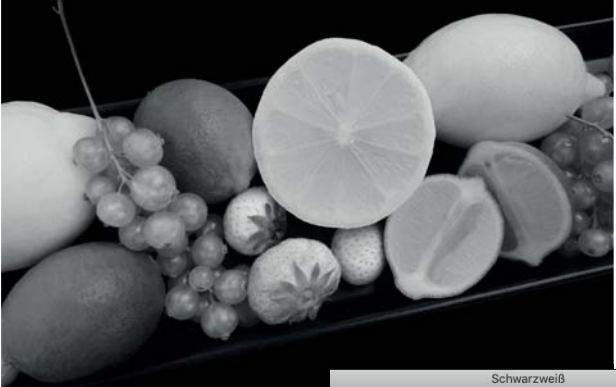

 **Abbildung 7.17**  *Durch VORGABE • ROTFILTER werden die Rottöne, also die Johannisbeeren und die Erdbeeren, aber auch im Farbkreis benachbarte Farben aufgehellt. Die Komplementärfarbe Cyan und auch Blau werden dunkler wiedergeben. Die gelbgrünen Limetten bleiben unbeeinflusst, da ihr Grün offenbar einen gro-*

*ßen Gelbanteil enthält.*

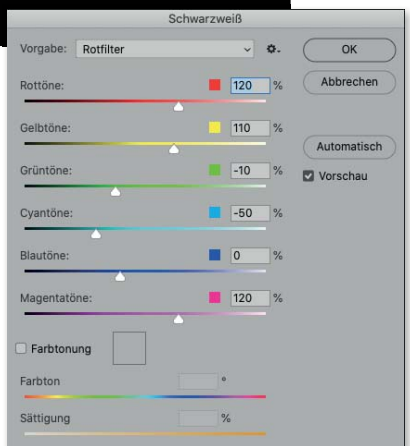

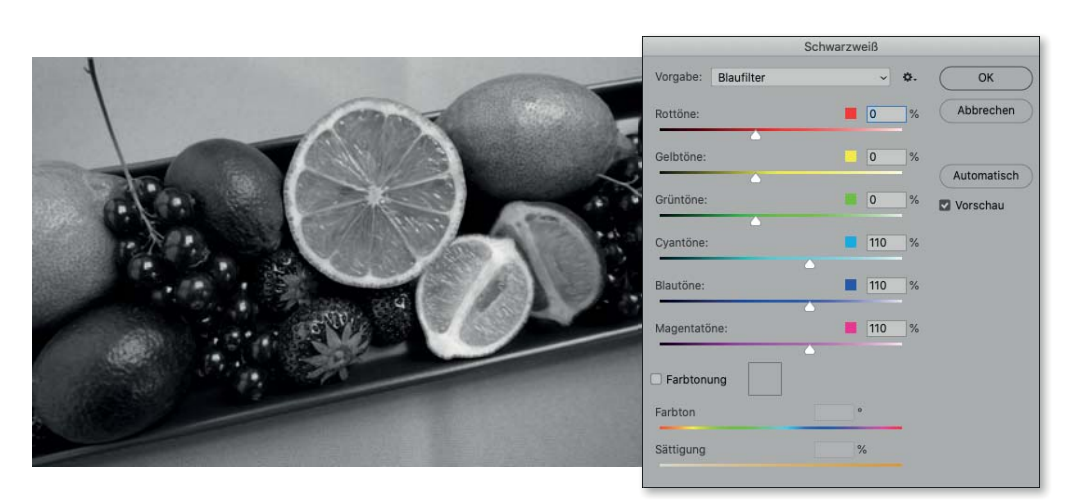

 **Abbildung 7.18**  *Mit VORGABE • BLAU-FILTER wird fast der gegenteilige Effekt des Rotfilters erreicht: Der Untergrund wird heller, die Farbtöne Gelb und besonders Rot werden dunkler wiedergegeben.* 

#### 3 **Suchen Sie Ihre Grauwertinterpretation**

Vielleicht passt schon eine der Vorgaben, sonst experimentieren Sie einfach weiter mit den einzelnen Farbreglern, bis Sie mit der Umsetzung zufrieden sind.

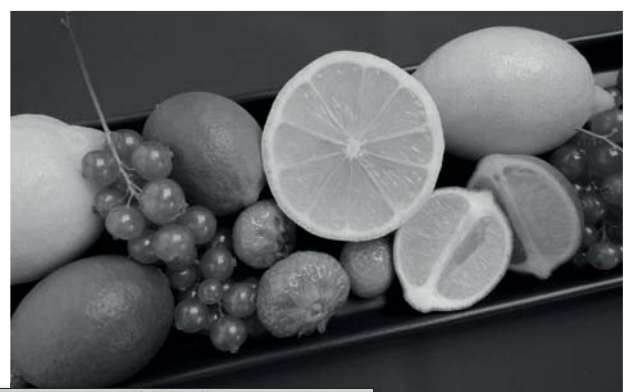

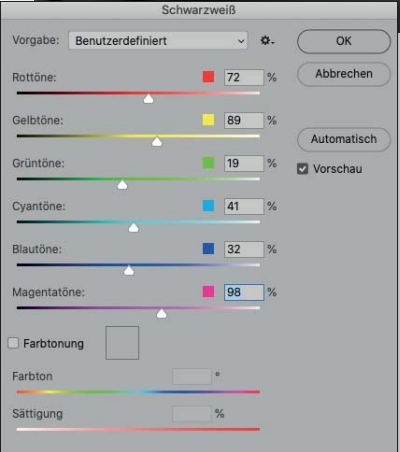

 **Abbildung 7.19**  *Ausgehend von einer passend ausgewählten Voreinstellung sollten Sie noch weiter korrigieren, um Ihre Interpretation des Motivs zu finden.* 

#### 4 **Tonwertkorrektur**

Wenn Sie »Ihre« Grauwerte gefunden haben, verteilen Sie sie noch über die Tonwertkorrektur BILD • KORREKTU-REN • TONWERTKORREKTUR oder Strg + L auf alle 256 Helligkeitsstufen einer 8-Bit-Bilddatei. Dafür ziehen Sie die kleinen beweglichen schwarzen und weißen Pfeile <sup>1</sup> unterhalb des Histogramms an die Ausläufer des »Gebirges«. Mit dem mittleren Regler können Sie die Helligkeit der Mitteltöne verändern.

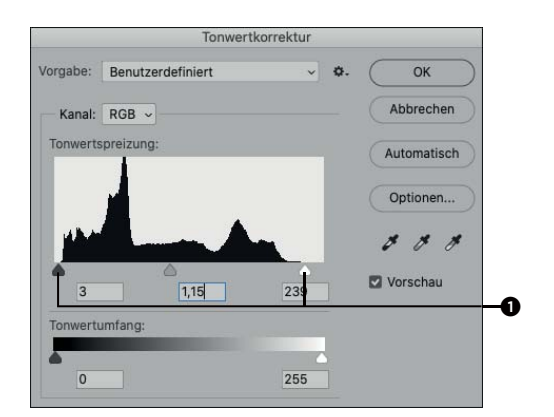

#### **Abbildung 7.20**

*Mit einer Tonwertkorrektur sorgen Sie dafür, dass das gesamte Spektrum von Schwarz bis Weiß ausgeschöpft wird.*

#### 5 **Gradationskurve**

Abschließend simulieren Sie mit der Gradationskurve das Kontrastverhalten der analogen Schwarzweiß-Fotopapiere: Eine S-Kurve mit erhobenen Schatten und abgesenkten Lichtern entspricht einer weichen Papiergradation, eine S-Kurve mit abgesenkten Schatten und erhobenen Lichtern einer harten Papiergradation. Auch hier finden Sie unter VORGABEN Voreinstellungen für unterschiedliche Kontraste. Für Abbildung 7.22 wurde der Helligkeitsverlauf durch Absenken der Helligkeiten der Schatten und minimales Aufhellen der Lichter etwas kontrastreicher eingestellt.

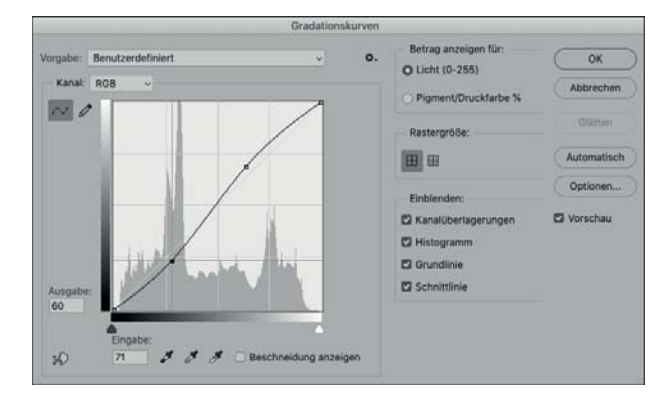

#### **Abbildung 7.21**

*Passen Sie mit der Gradationskurve (BILD • KORREKTUREN • GRA-DATIONSKURVEN oder* (Strg)*+*(M)*) den Kontrast Ihres Bildes an.*